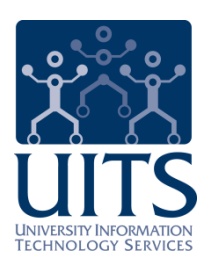

# UAccess EMPLOYEE

## Graduate Assistant-Associate Contracts (NOA)

**Updated 08.13.2013 v.1.00**

For information and permission to use our PDF manuals, please contact uitsworkshopteam@list.arizona.edu PDFs available at www.uits.arizona.edu/workshops

© Arizona Board of Regents, 2013 THE UNIVERSITY OF ARIZONA

## **Graduate Assistant-Associate Contracts (NOA)**

## COPYRIGHT & TRADEMARKS

Copyright © 2013, Arizona Board of Regents. All rights reserved.

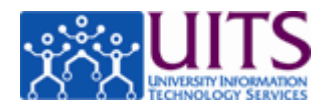

## Table of Contents

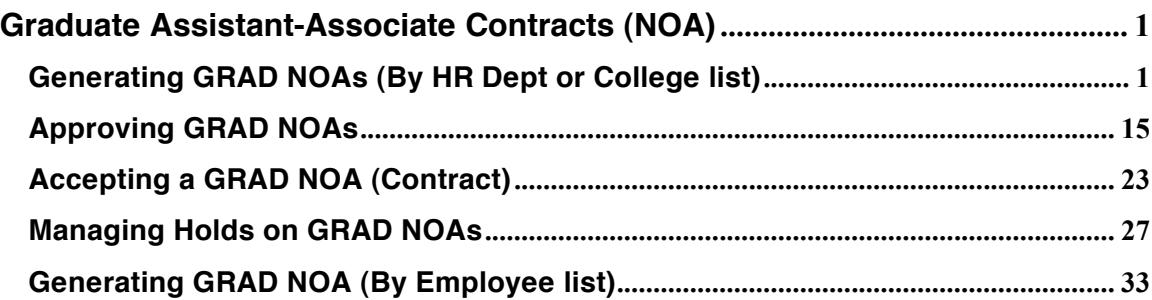

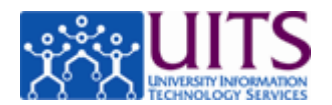

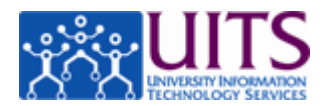

## **Graduate Assistant-Associate Contracts (NOA)**

#### **Generating GRAD NOAs (By HR Dept or College list)**

#### **Procedure**

In this tutorial, you will learn how to use UAccess Employee to generate a contract for a Graduate Assistant/Associate (Grad NOA).

To navigate to the NOA Grads page, go to **Main Menu** > **Manager Self Service** > **Utilities** > **NOA Grads**.

*Note: You can also use the MSS WorkCenter Pagelet.*

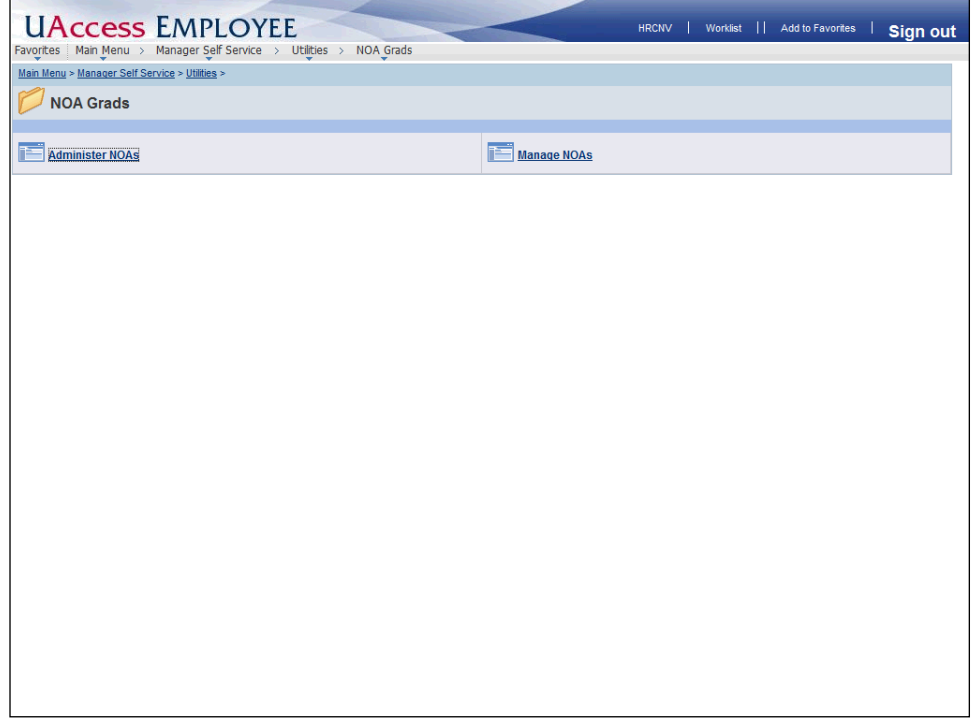

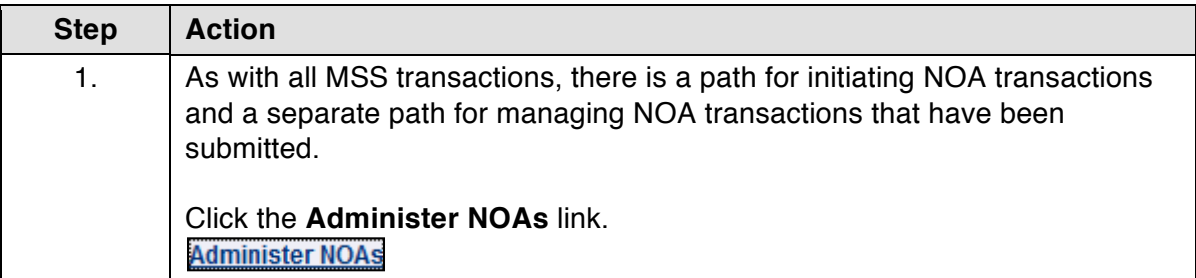

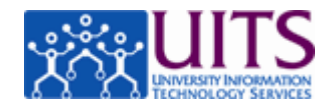

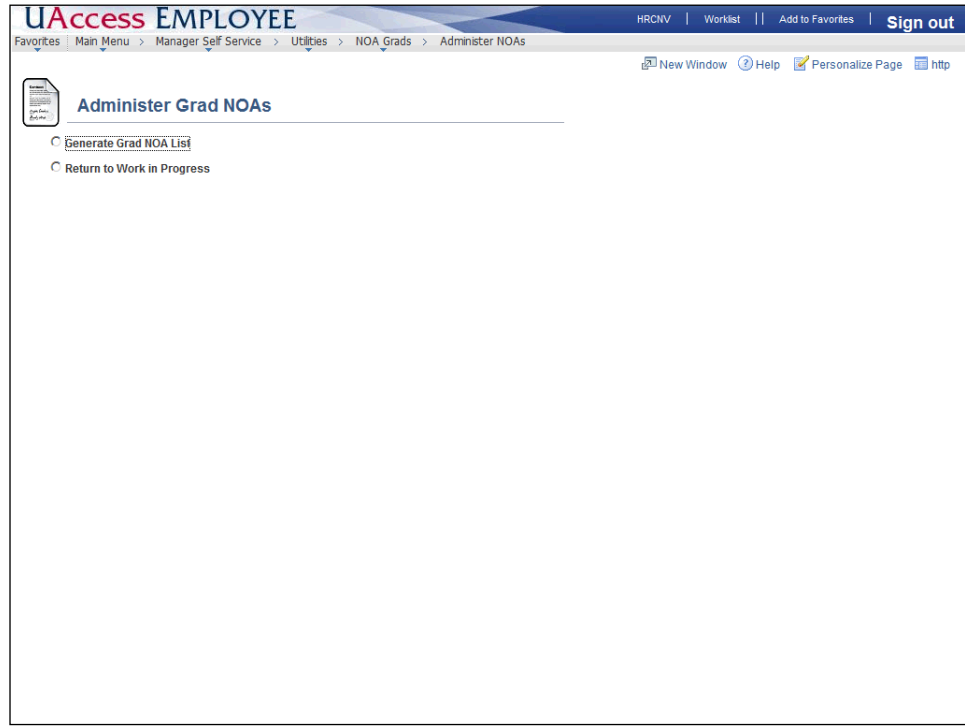

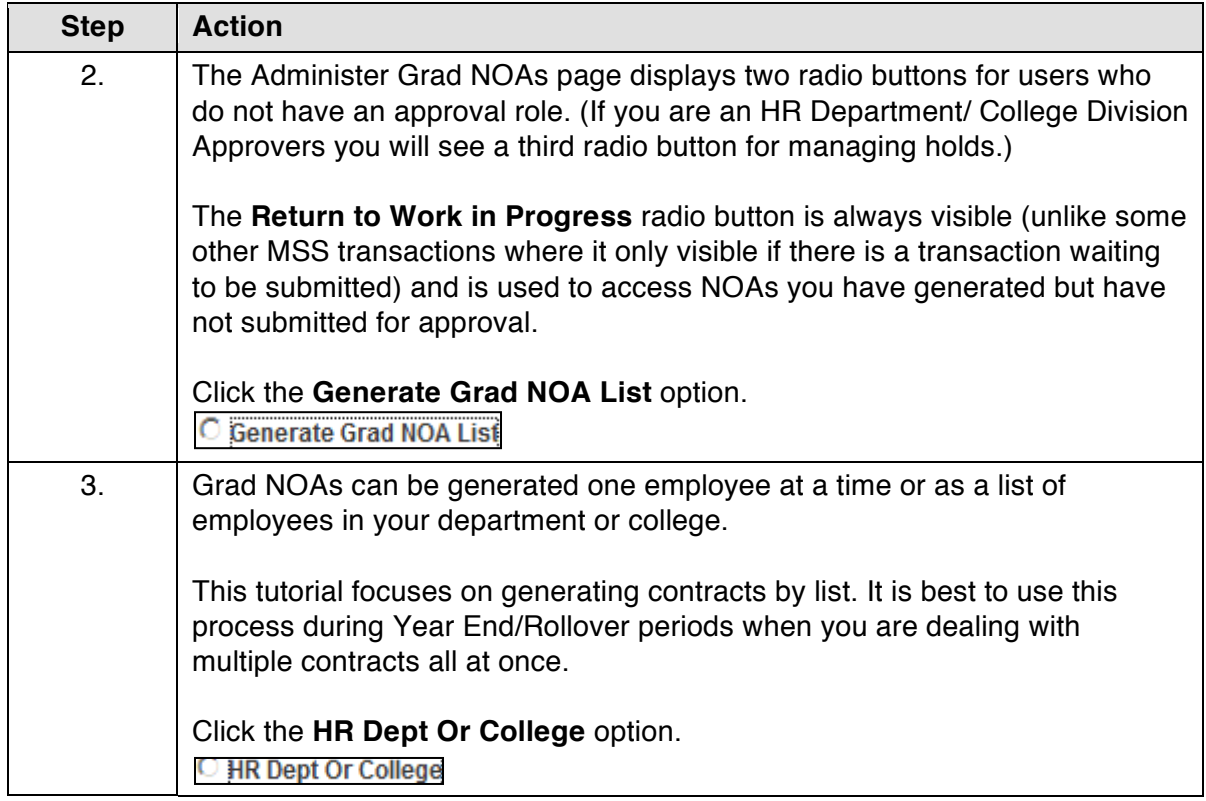

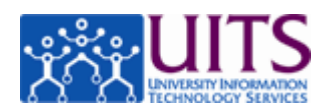

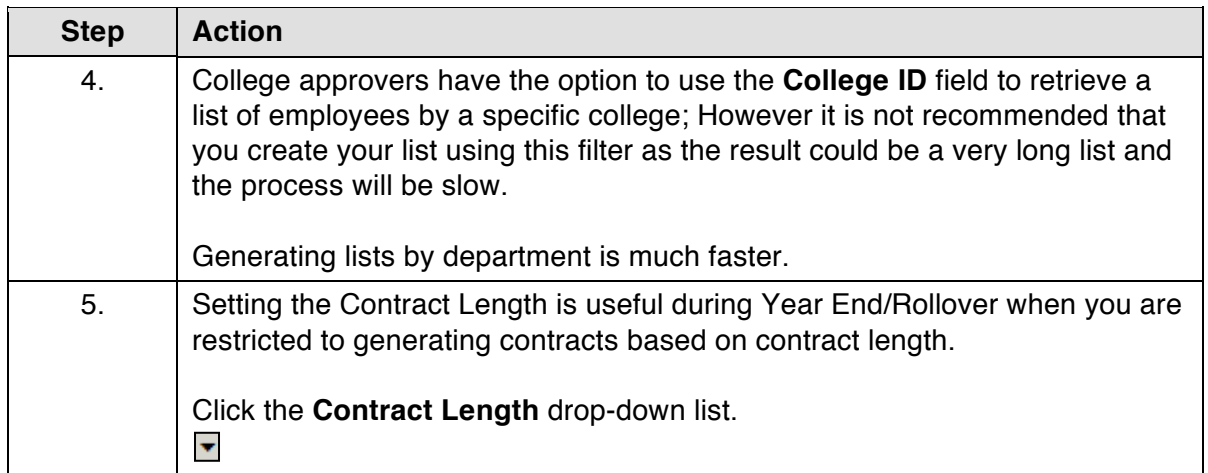

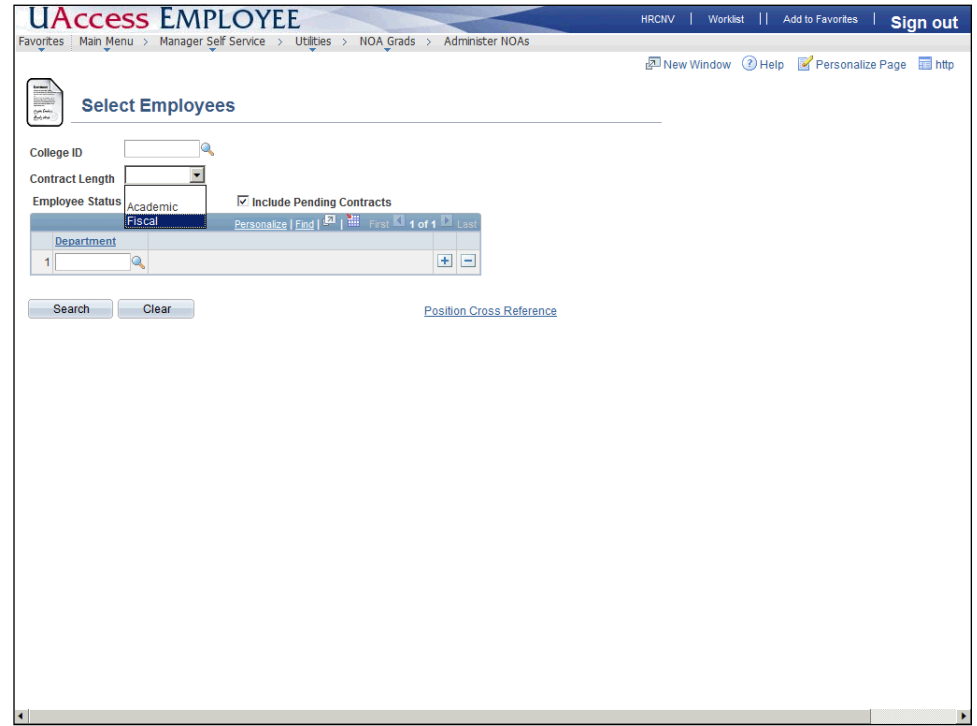

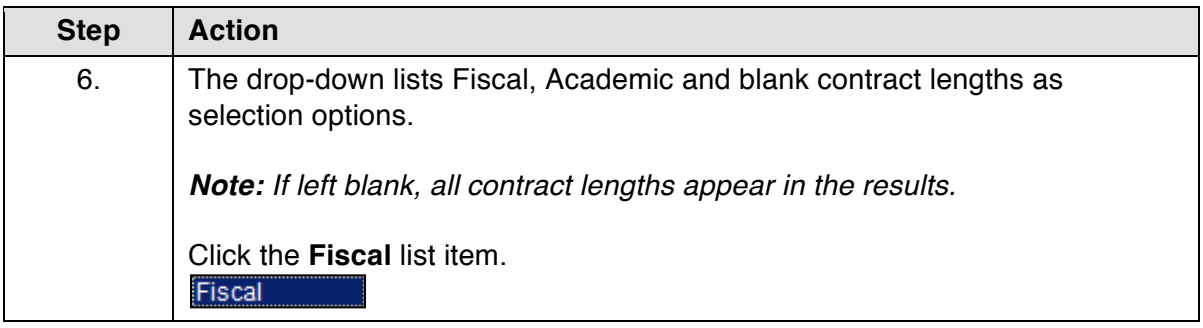

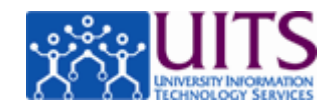

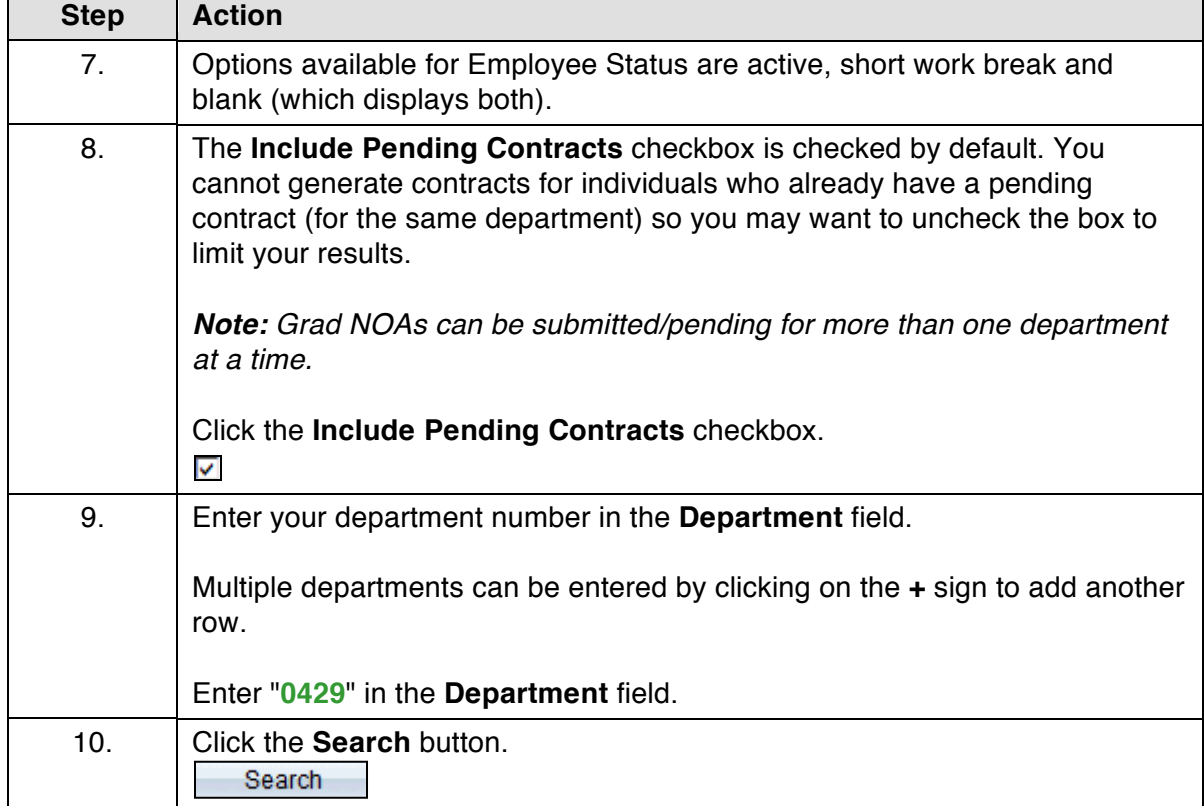

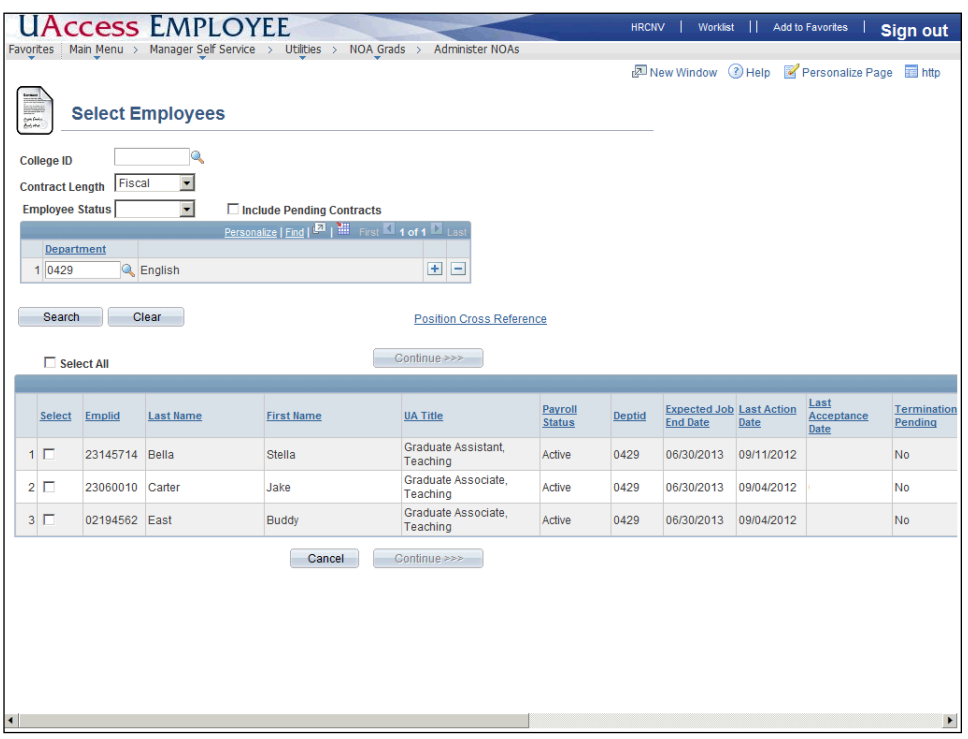

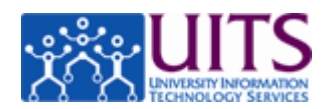

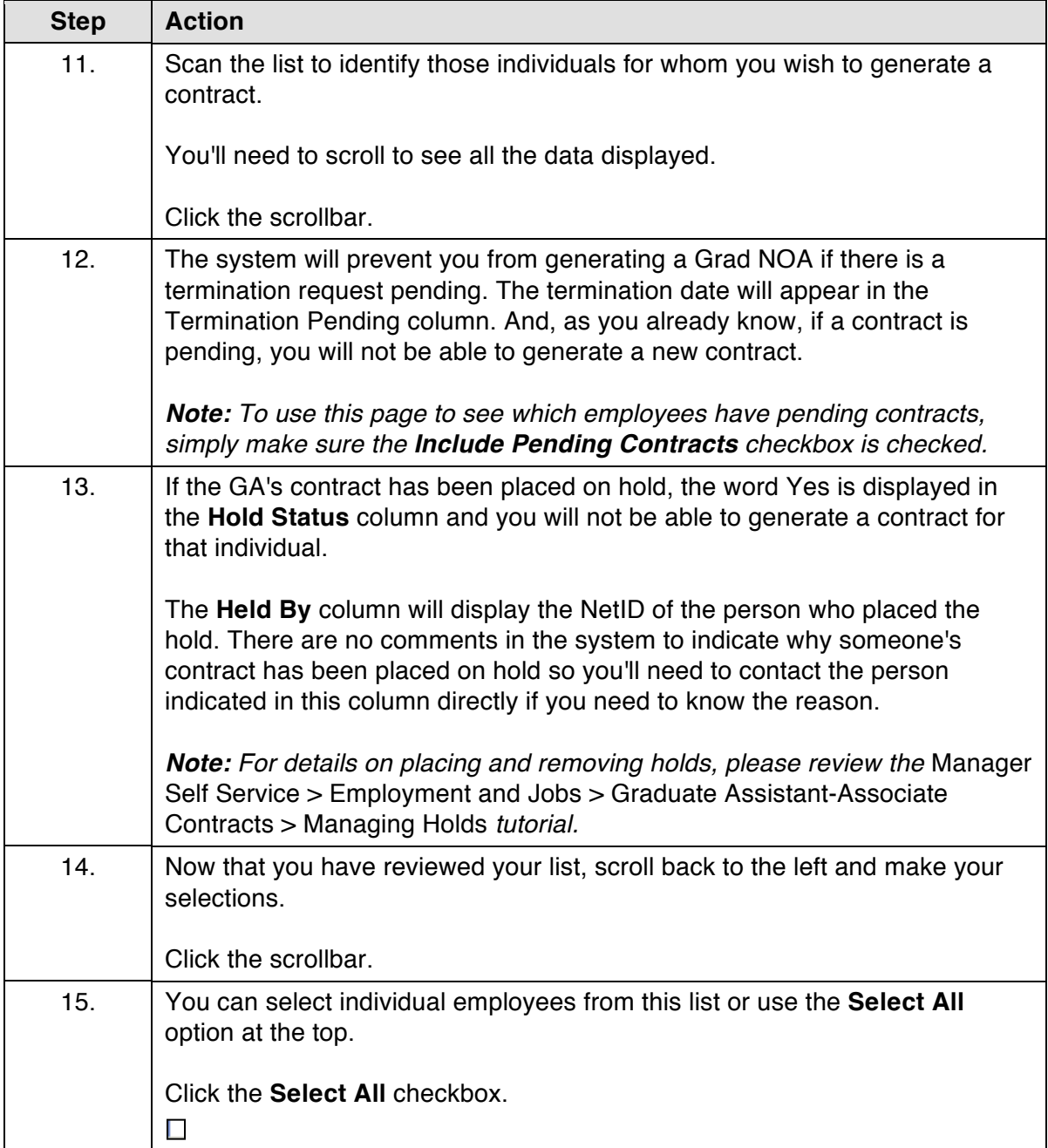

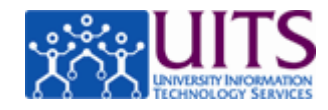

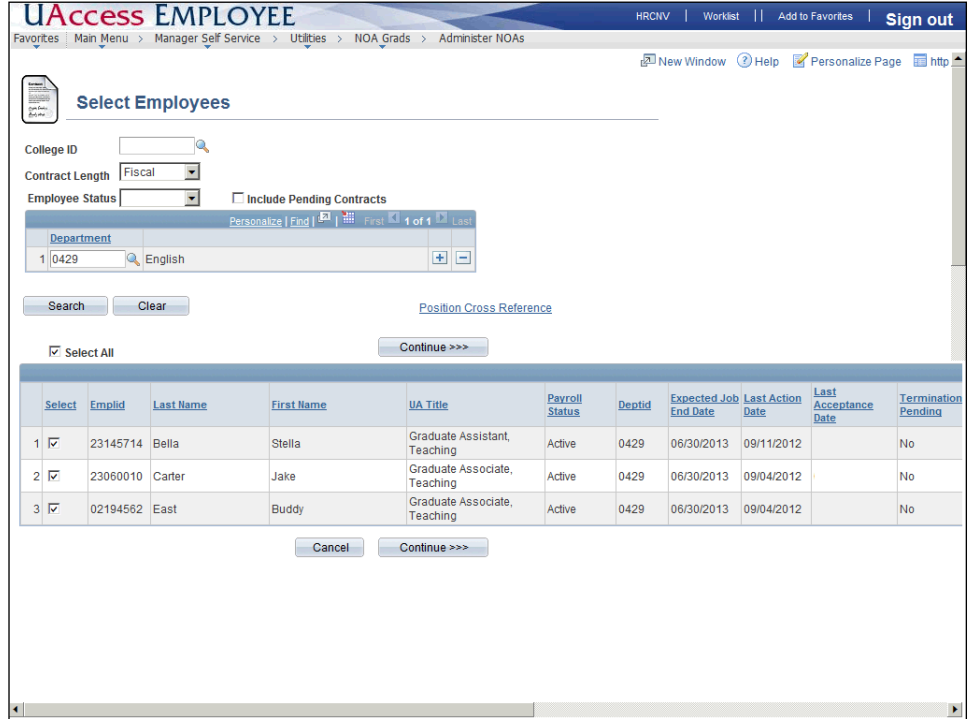

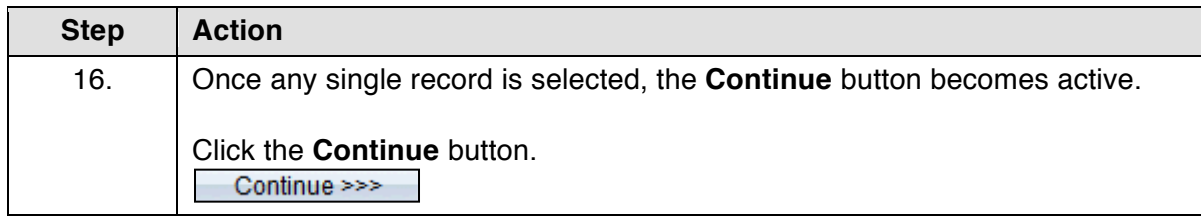

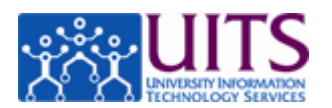

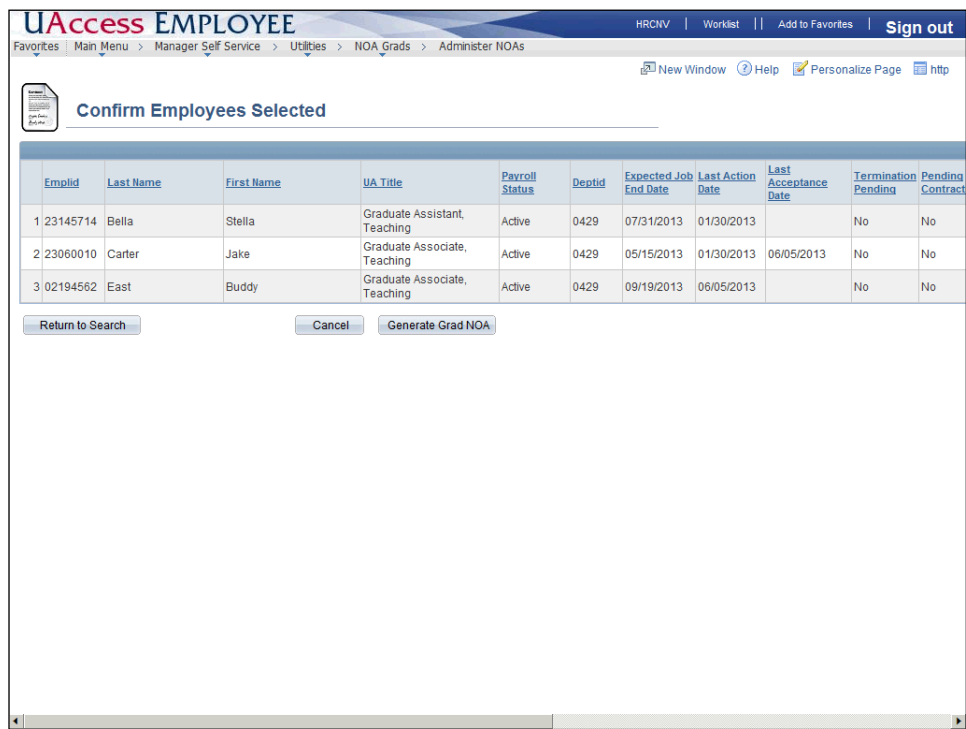

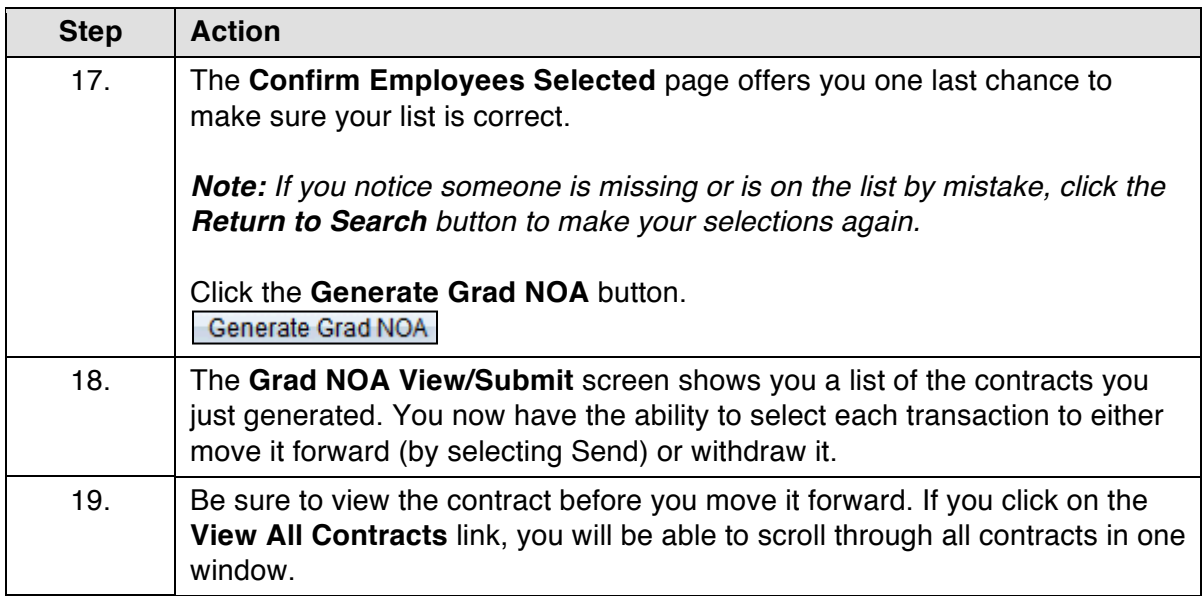

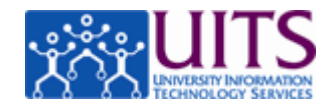

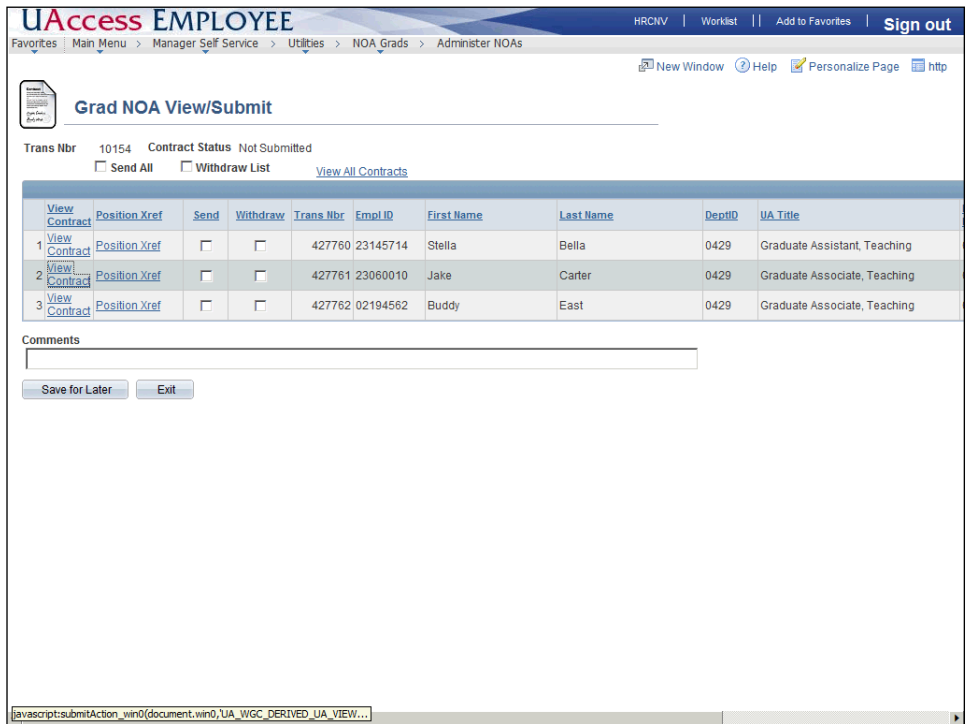

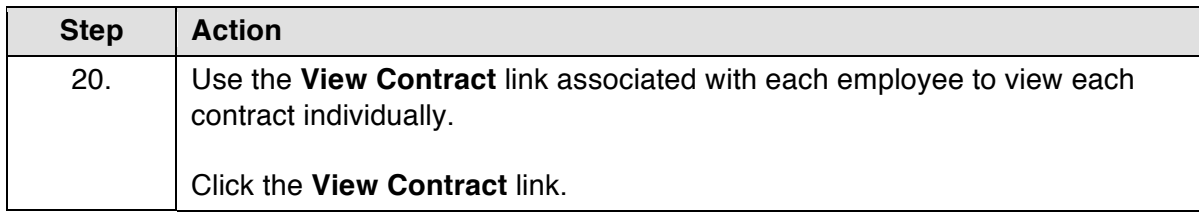

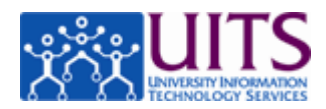

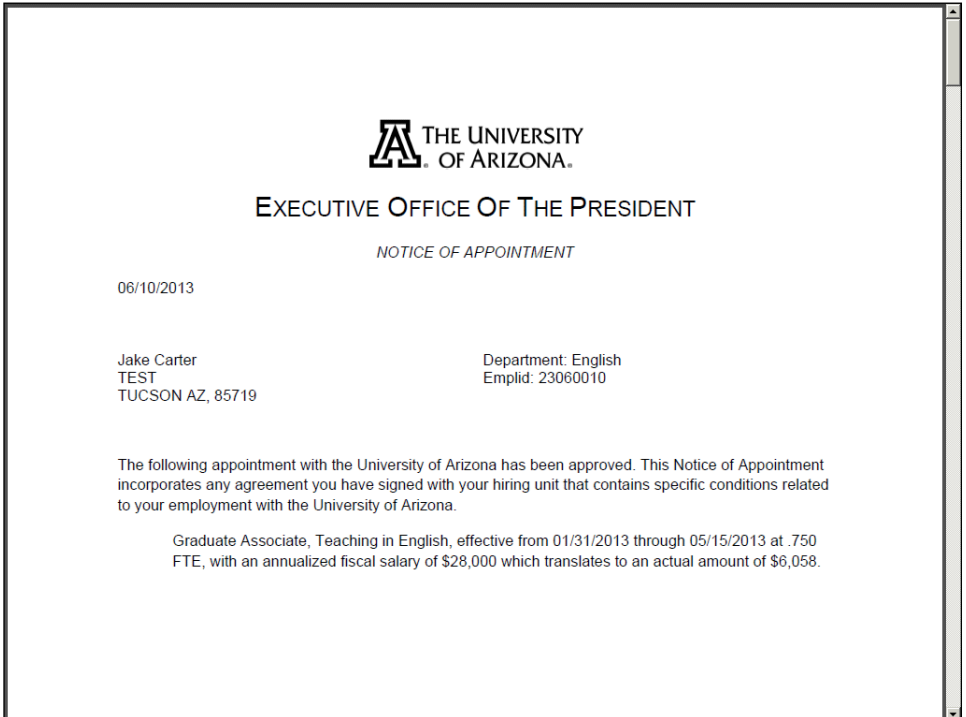

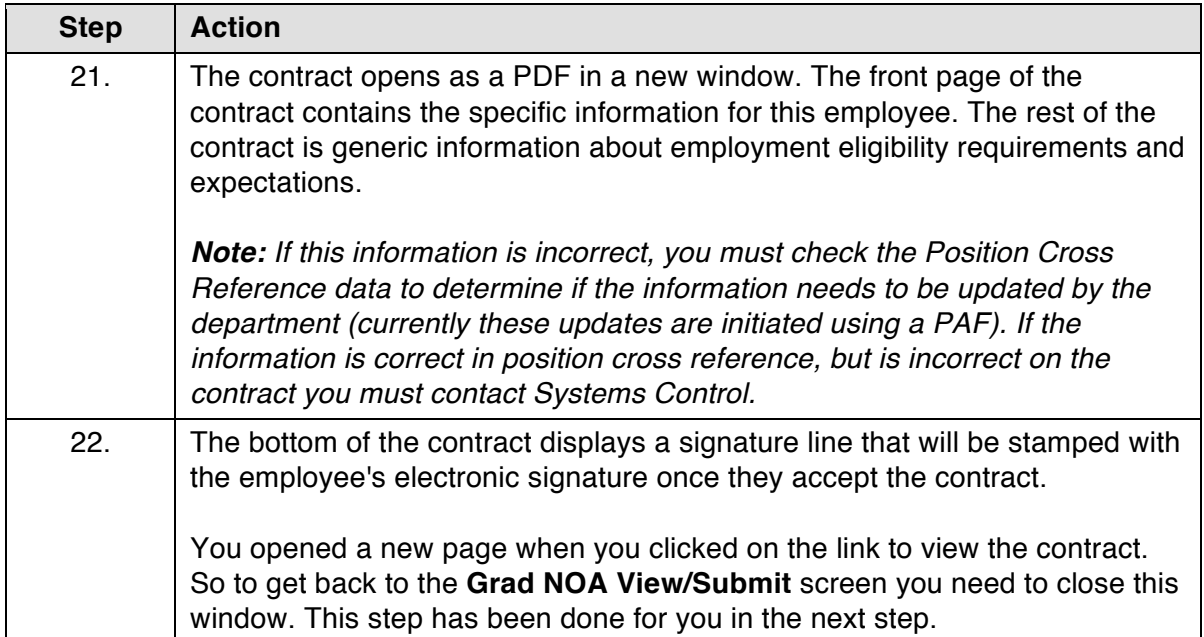

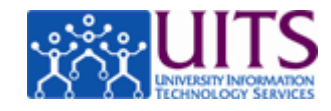

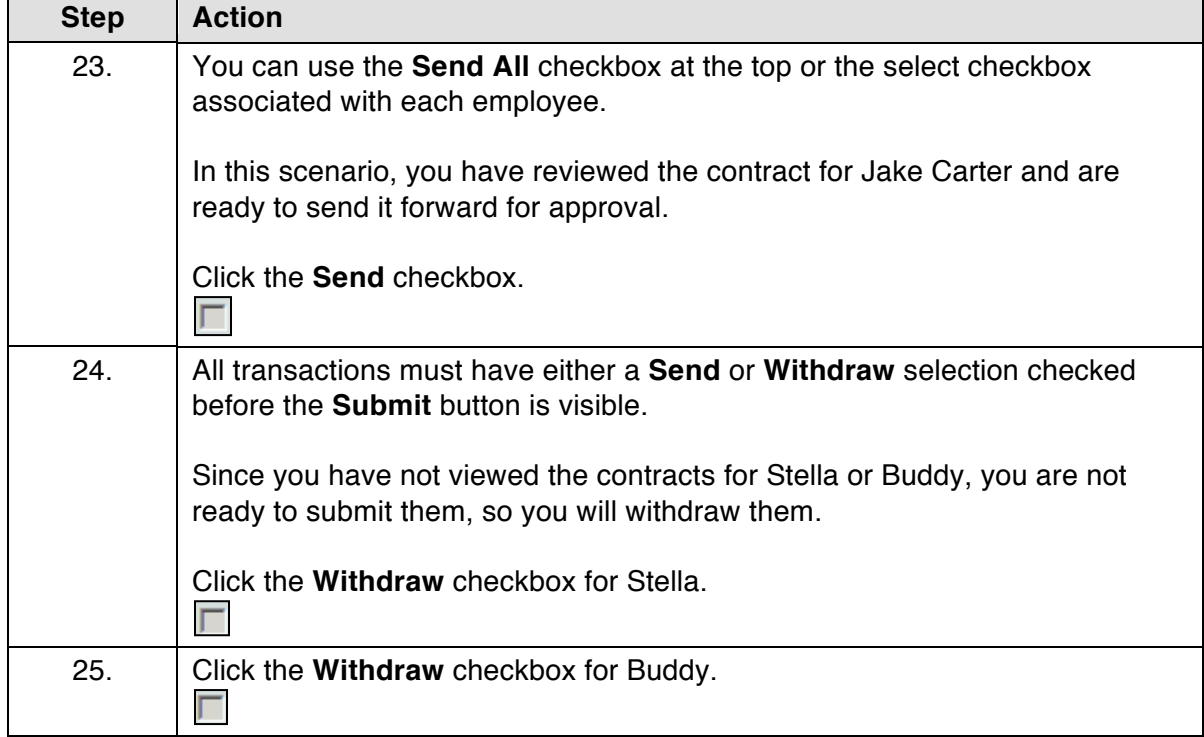

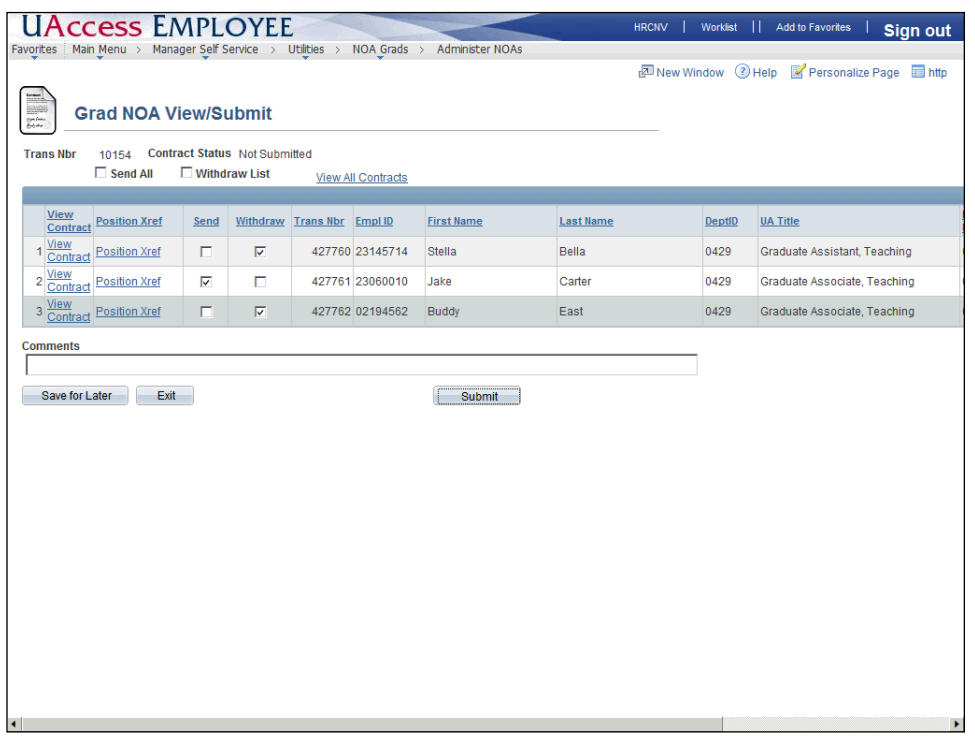

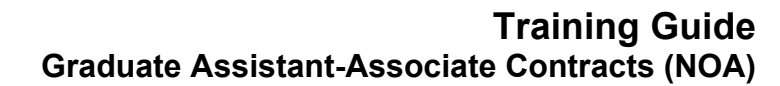

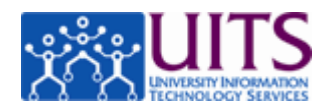

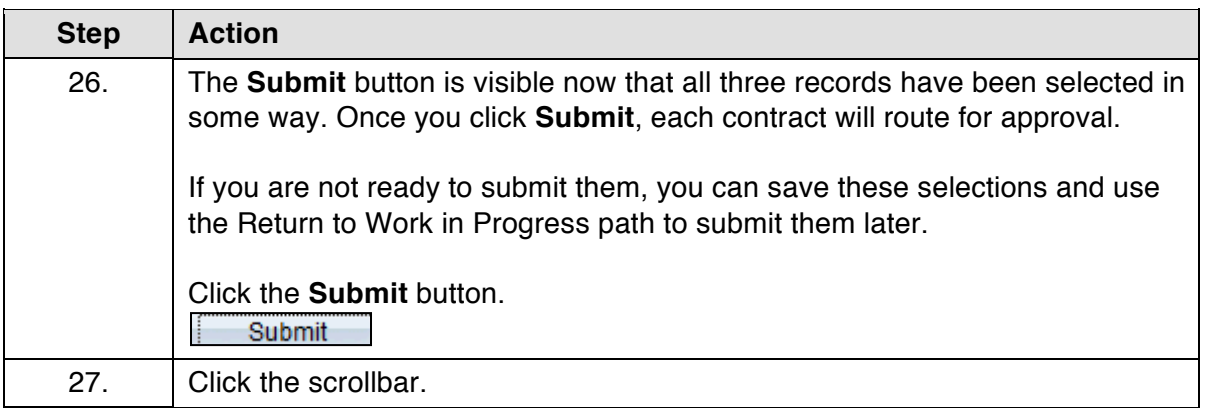

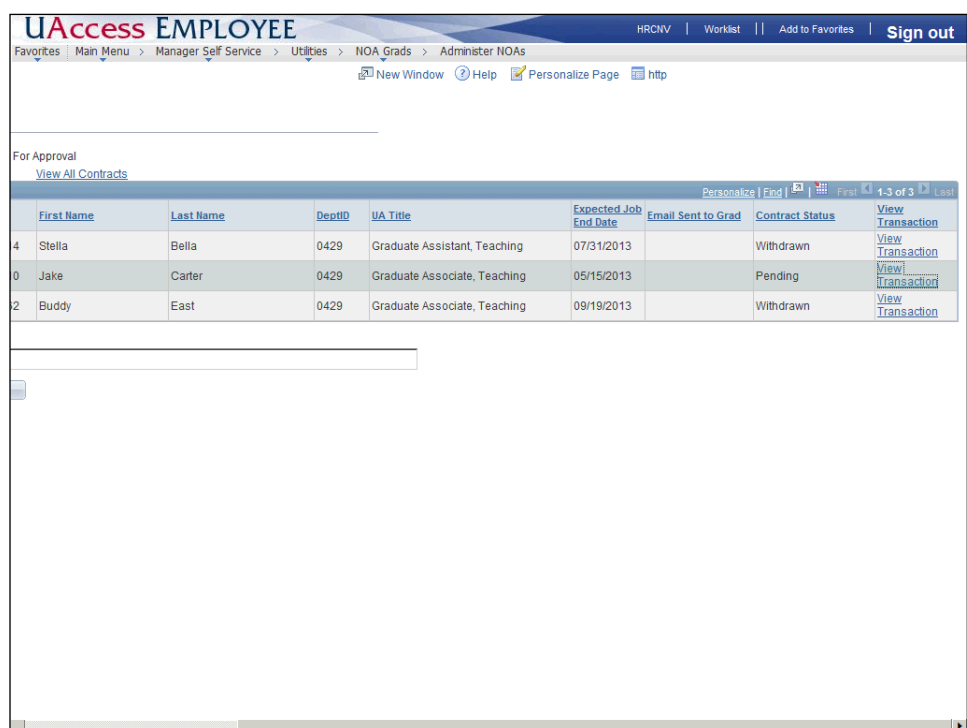

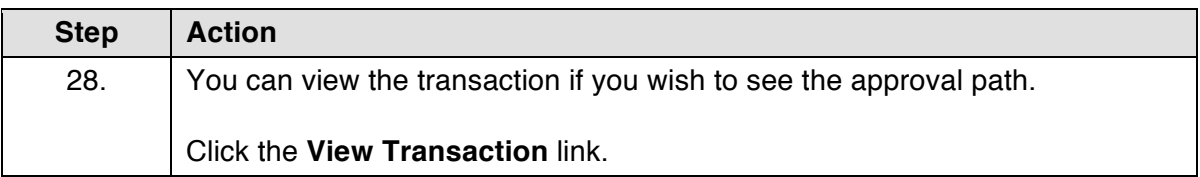

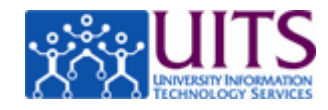

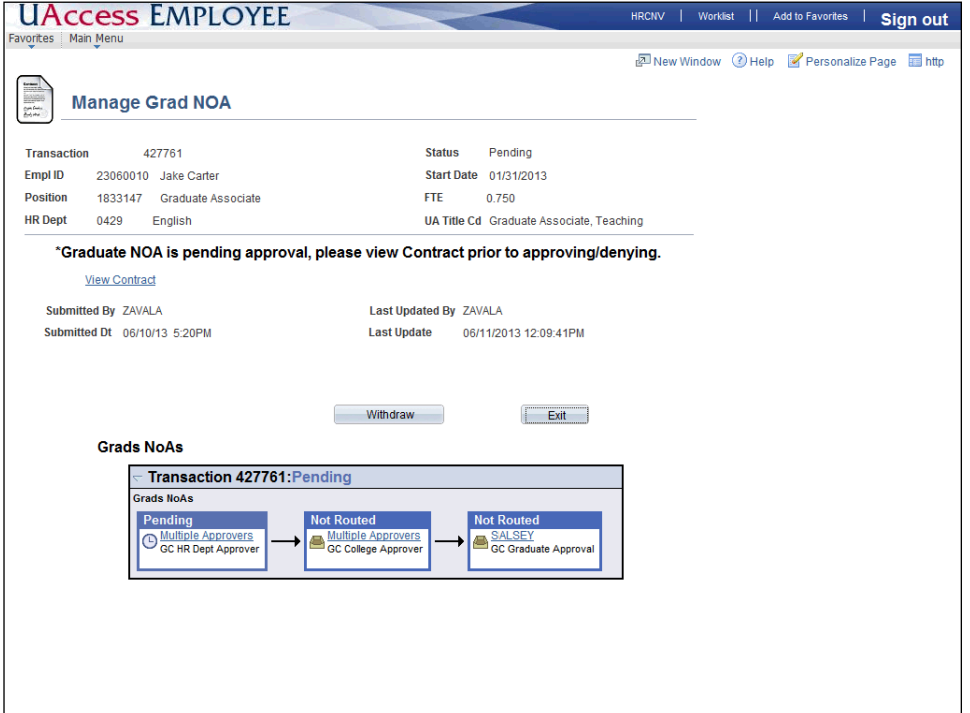

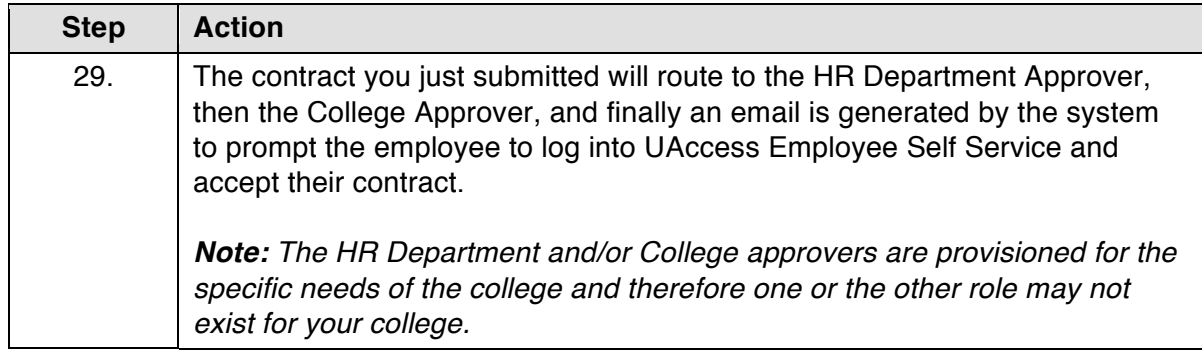

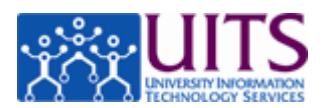

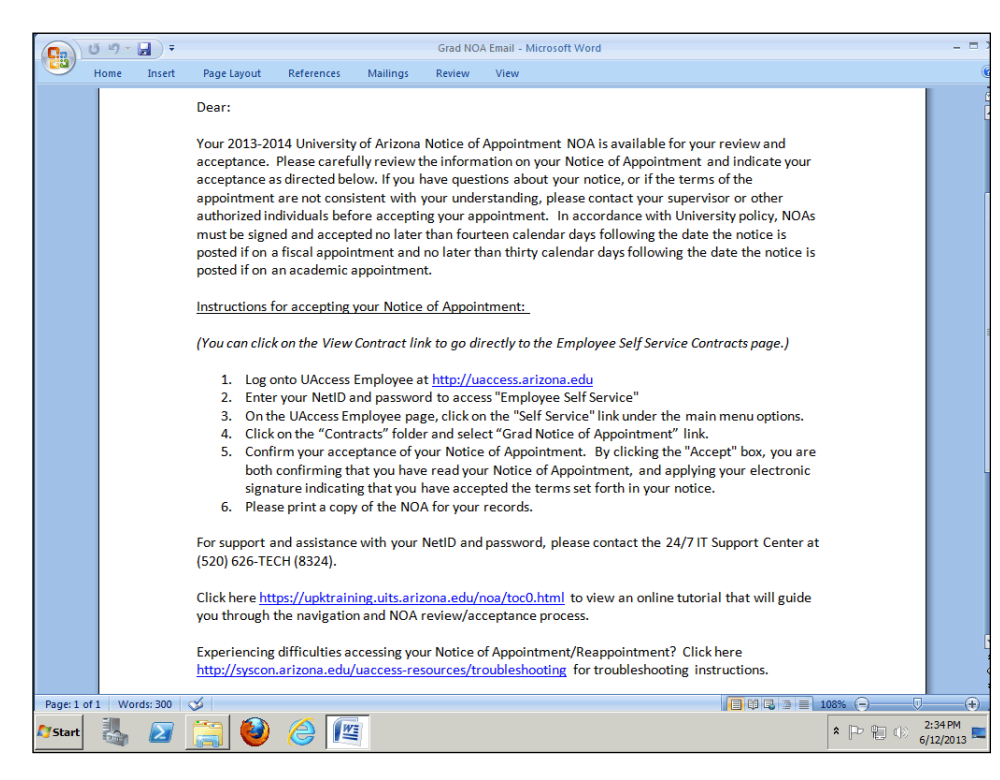

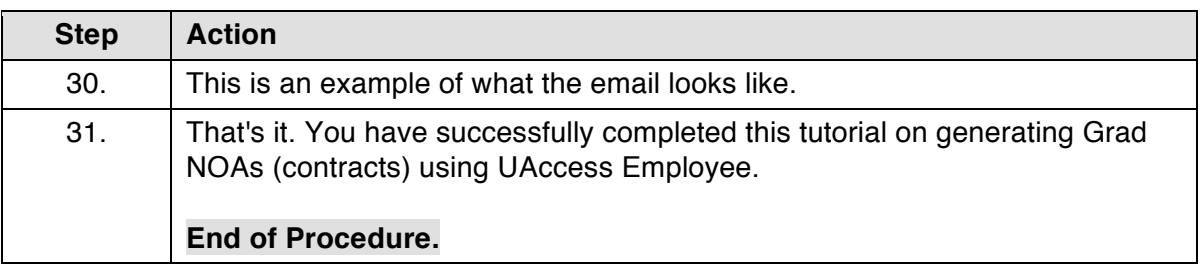

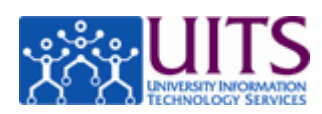

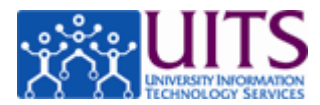

### **Approving GRAD NOAs**

#### **Procedure**

Grad NOAs route for approval based on department-specific provisioning configurations.

NOAs generated by an individual who is not an approver will route to the HR department approver, then on to the College approver and finally to the Graduate student (via email) who will log in to UAccess Employee to accept their contract.

If either the department or college approver roles are missing, those levels will be skipped.

*Note: The contract cannot be generated if no approvers are provisioned.*

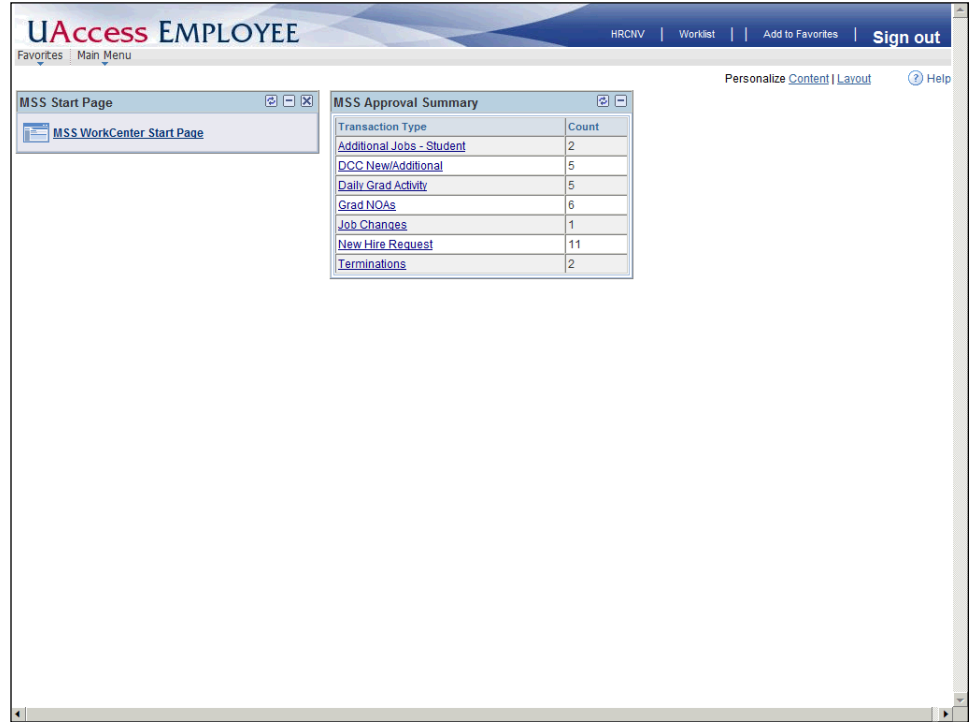

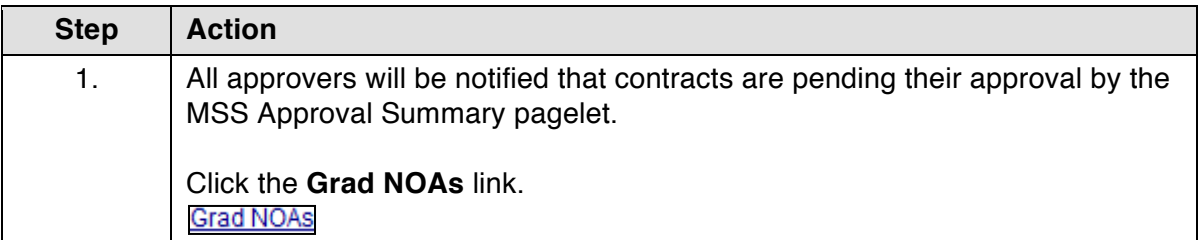

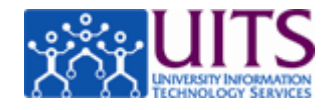

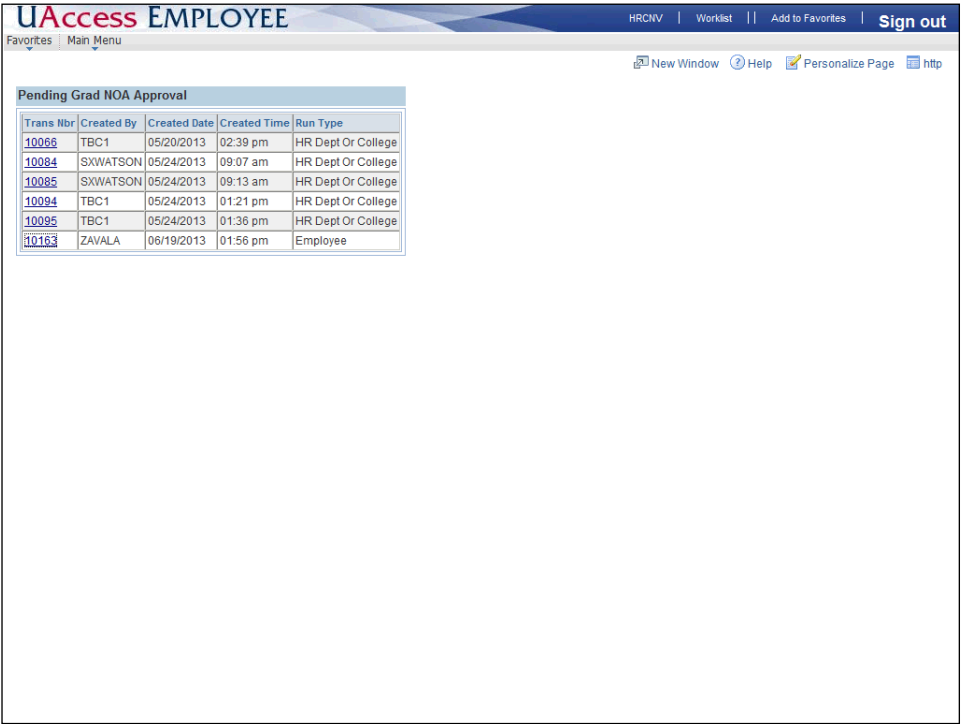

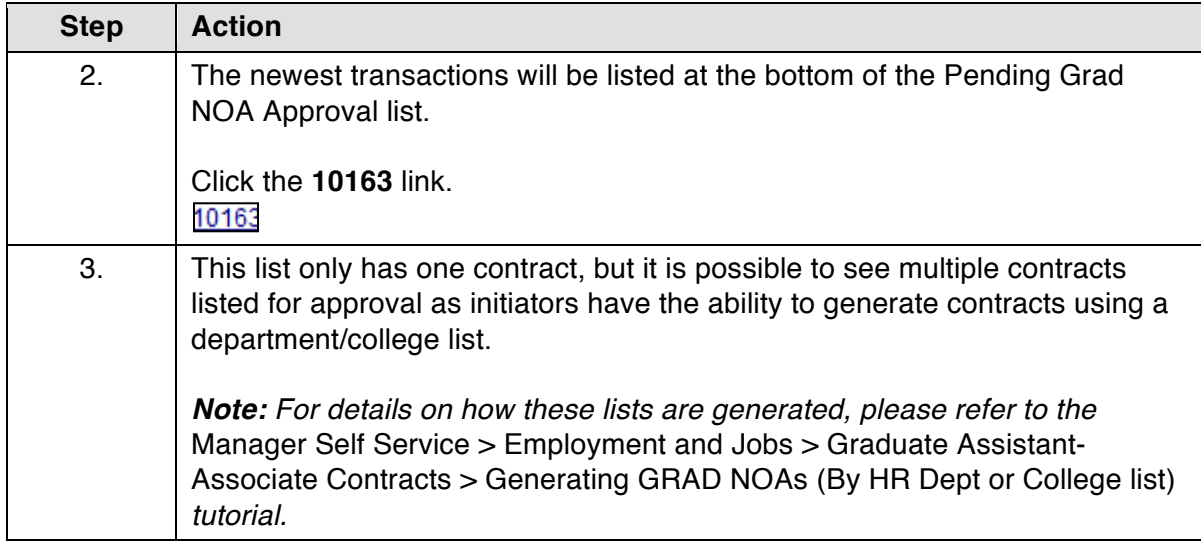

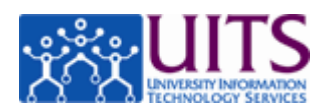

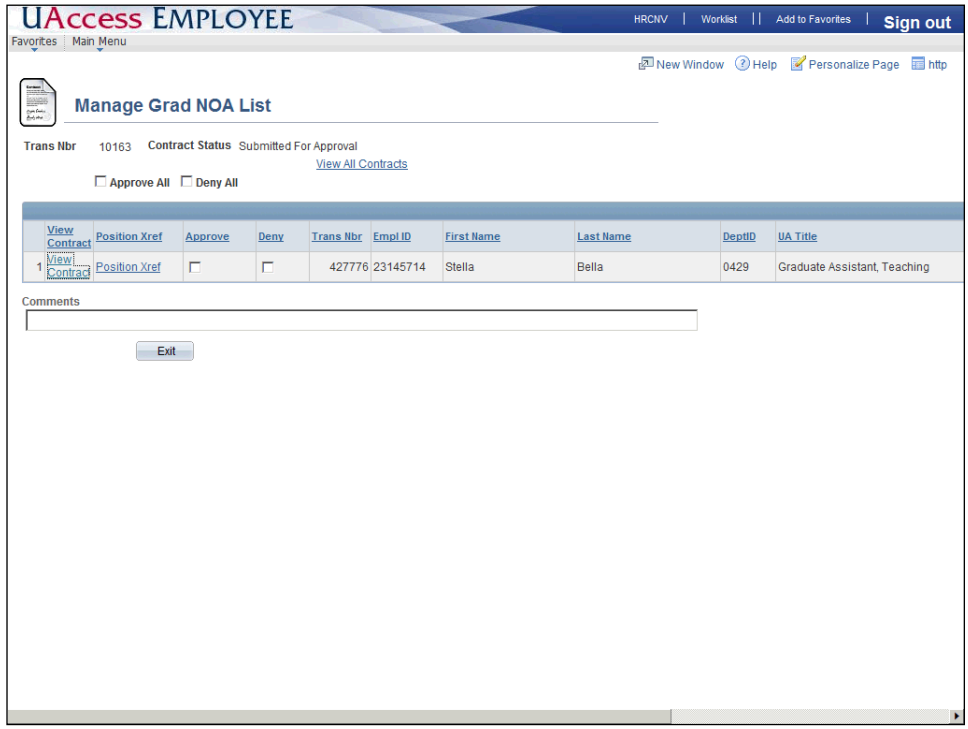

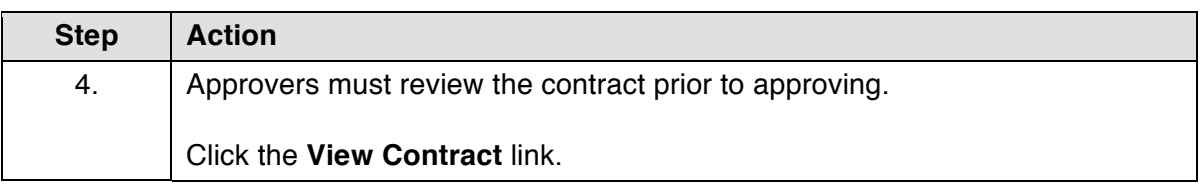

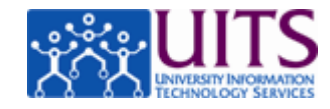

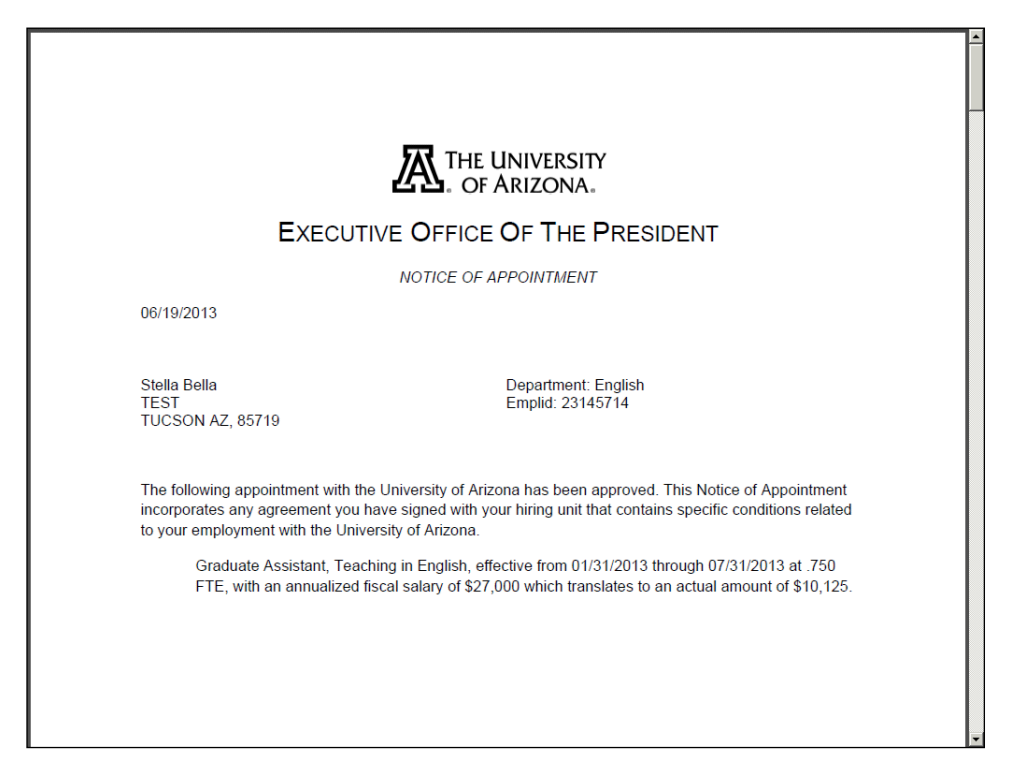

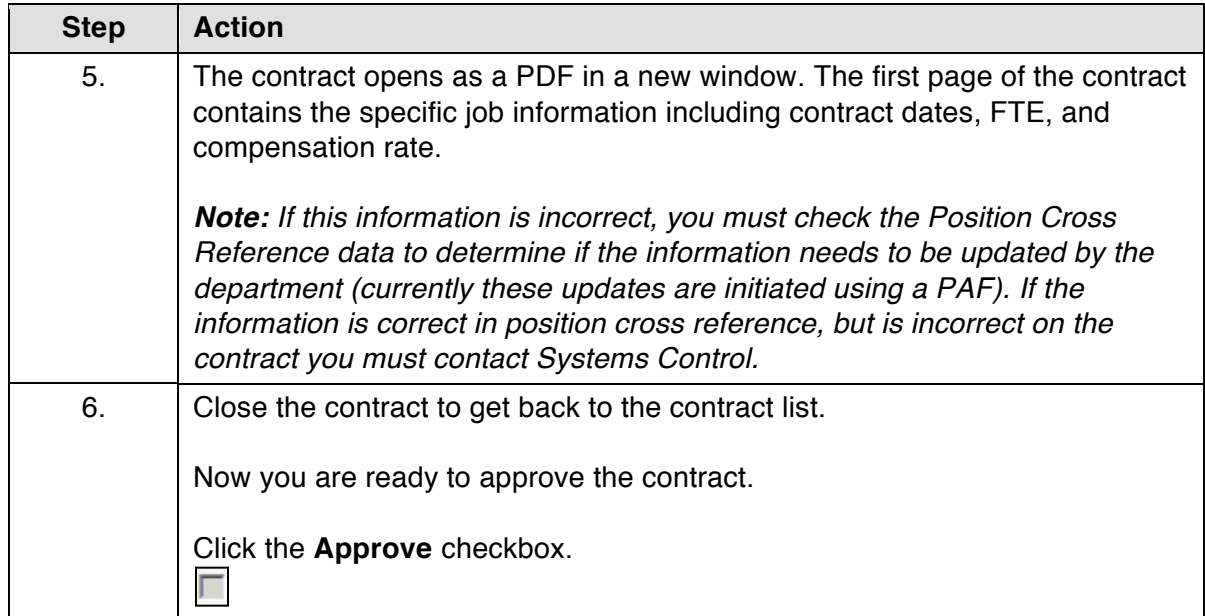

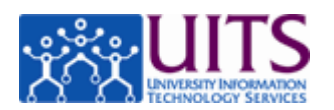

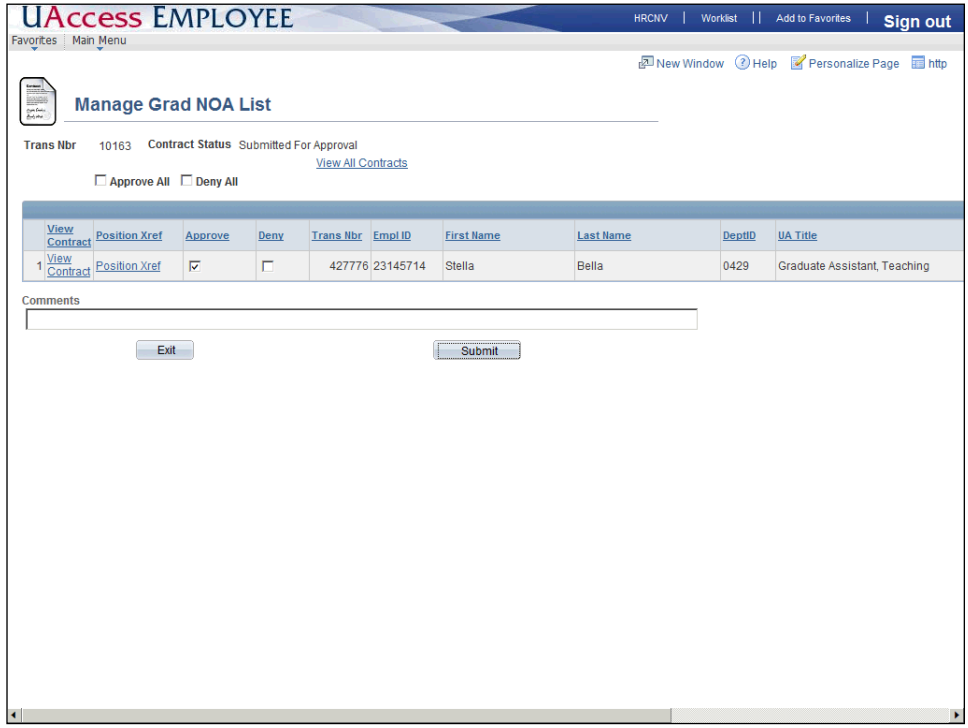

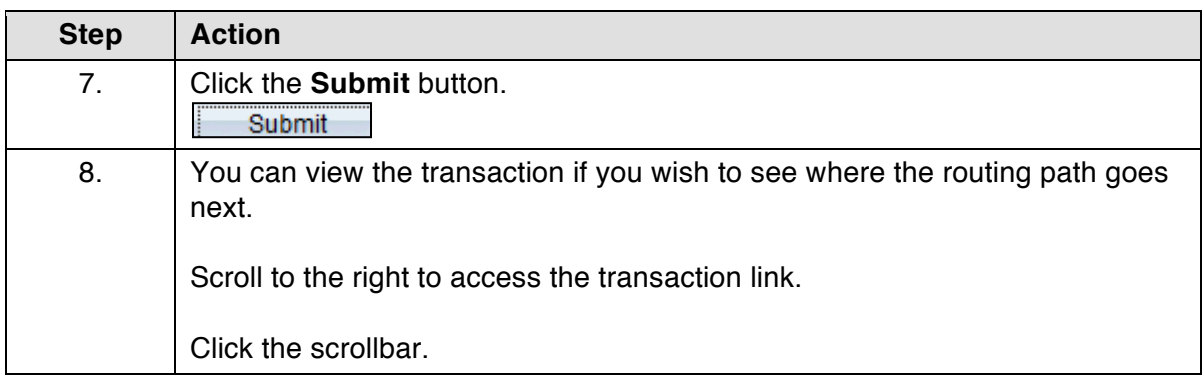

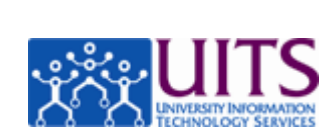

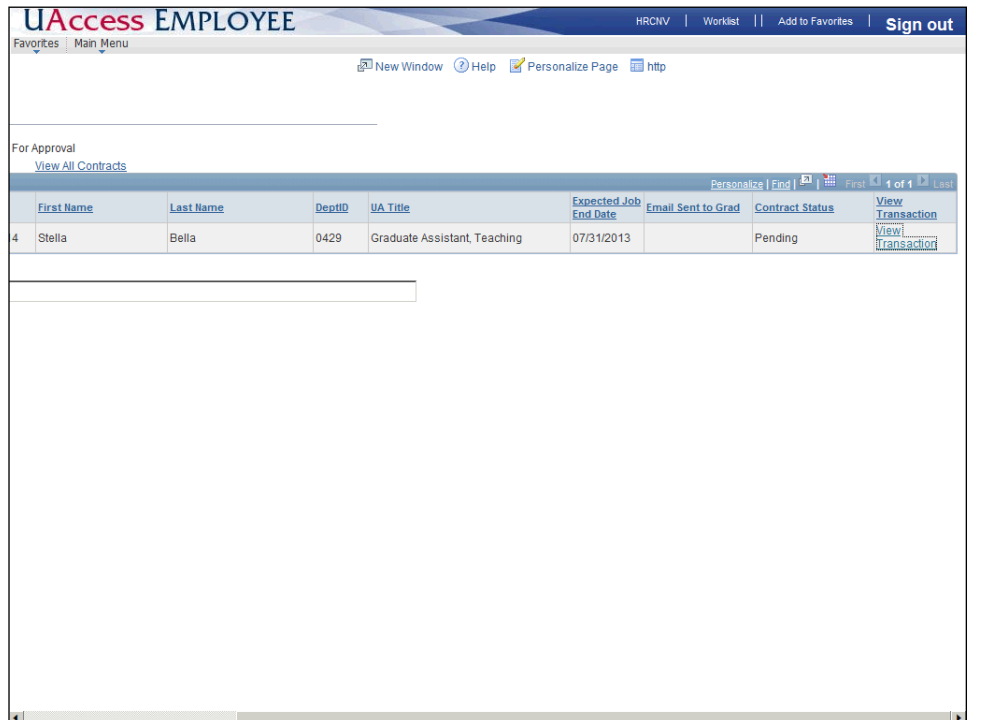

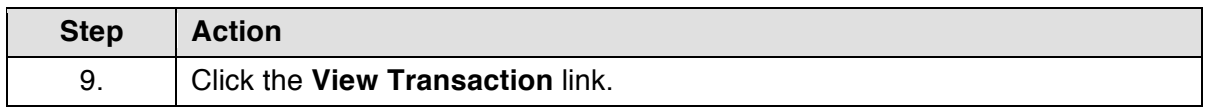

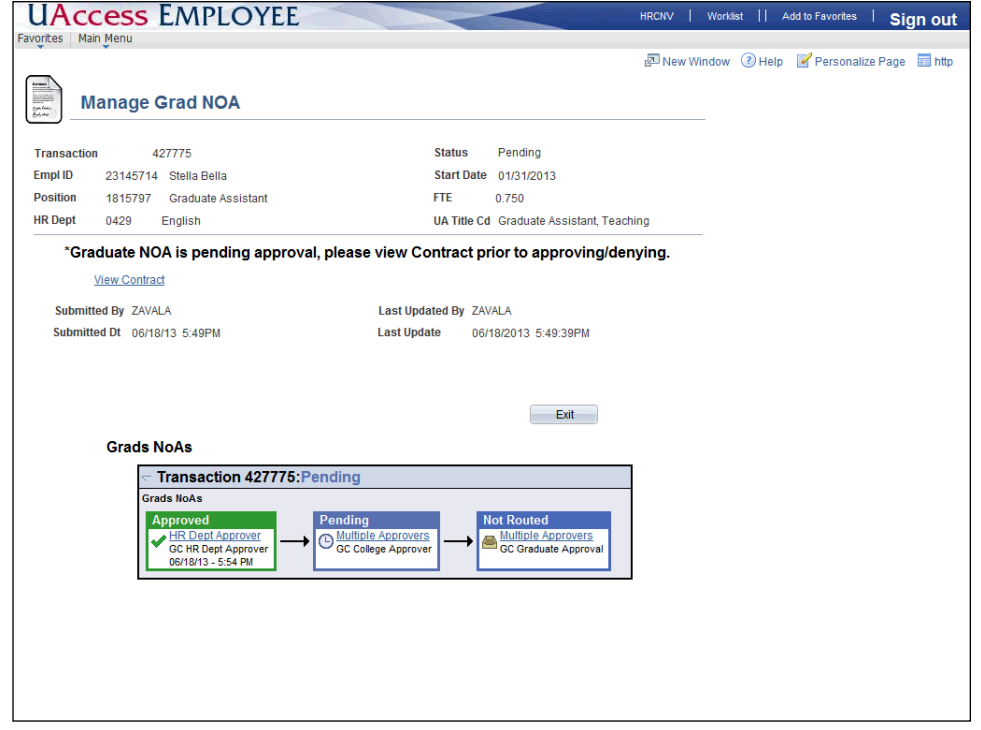

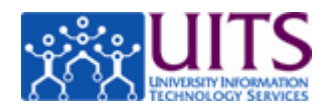

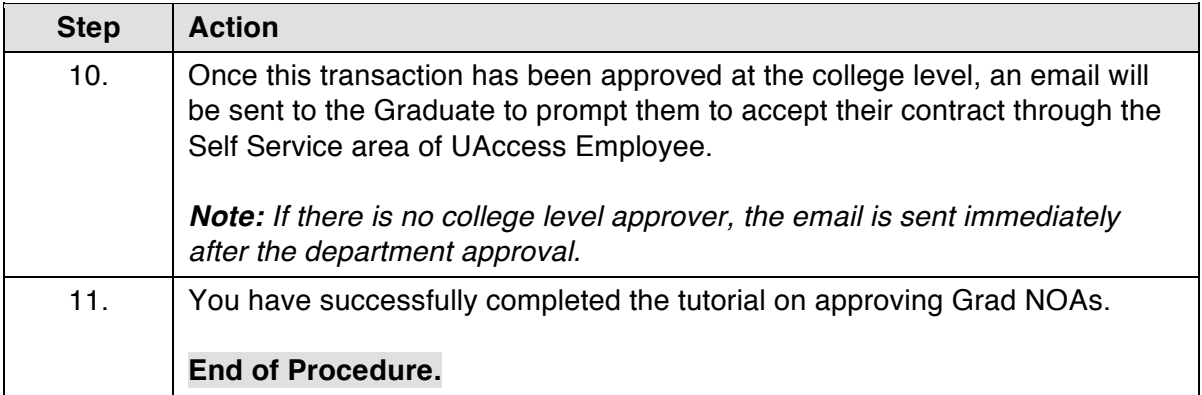

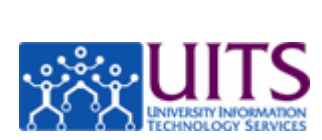

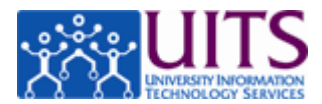

### **Accepting a GRAD NOA (Contract)**

#### **Procedure**

In this tutorial, you will learn how to use UAccess Employee to accept a contract as a Graduate Assistant/Associate (Grad NOA).

To navigate to the Review Contracts page, go to **Main Menu** > **Self Service** > **Contracts** > **Notice of Appoint/ReappointGRD**.

*Note: GAs receive an email with direction on how to get a NetID and password and how to log into UAccess Employee.*

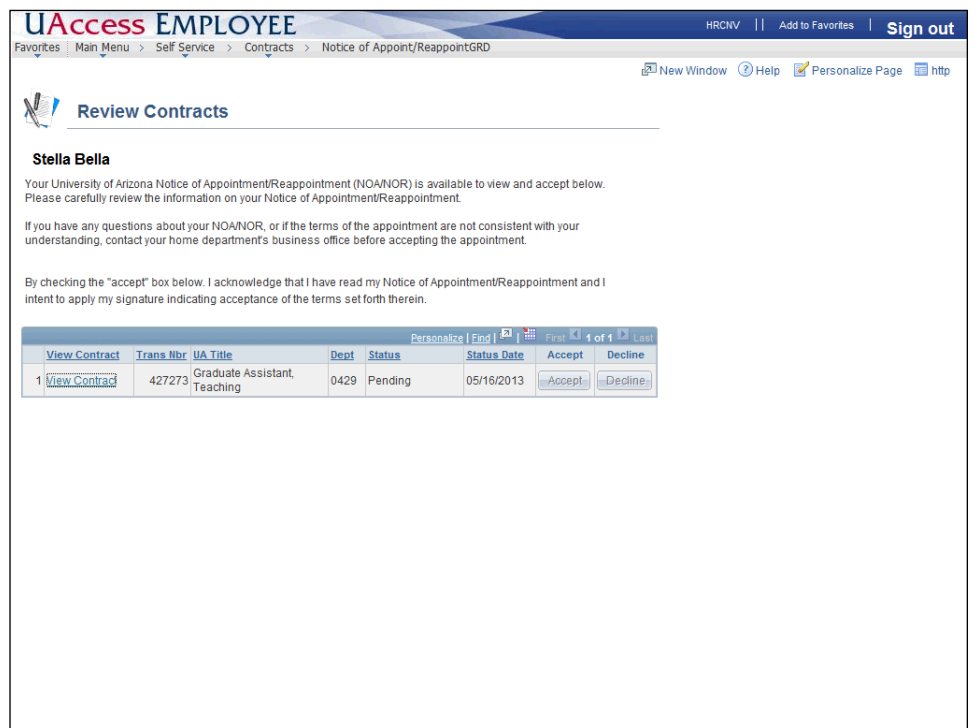

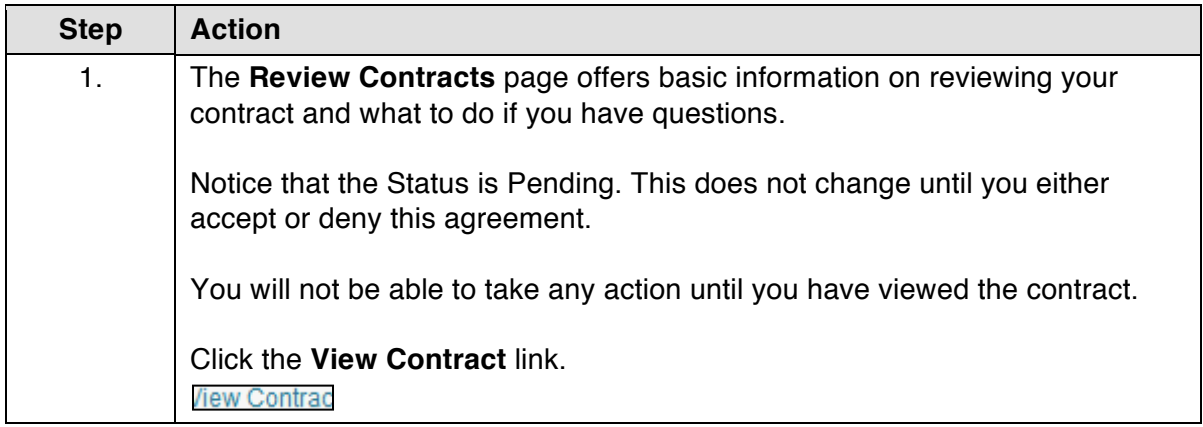

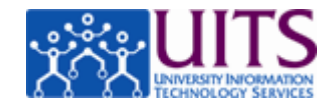

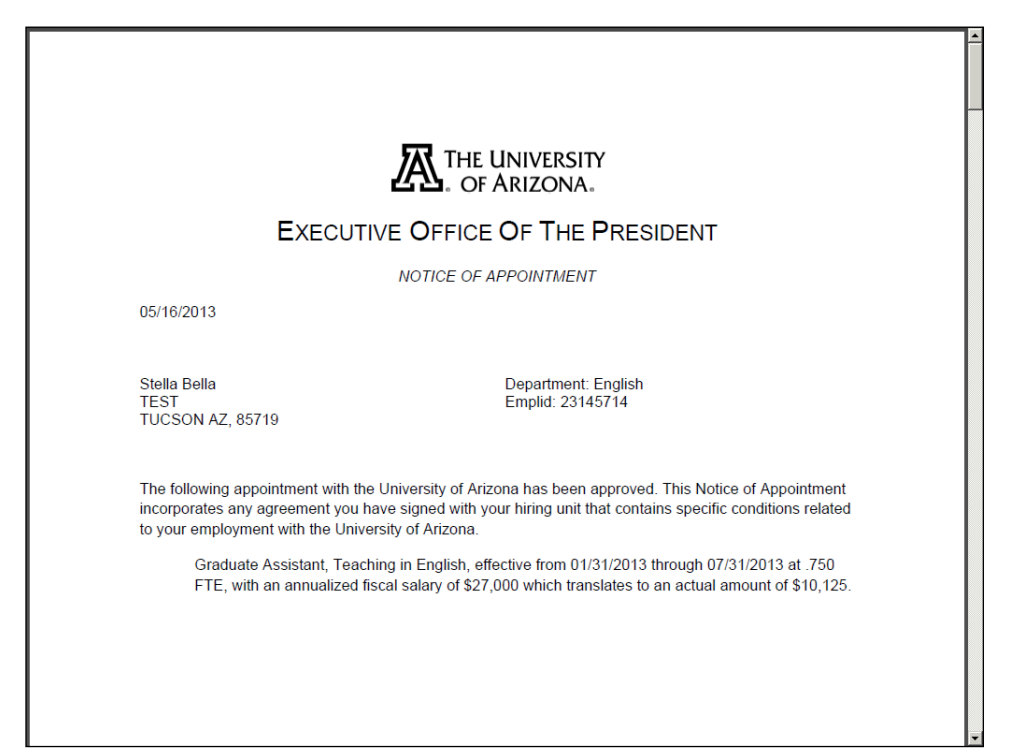

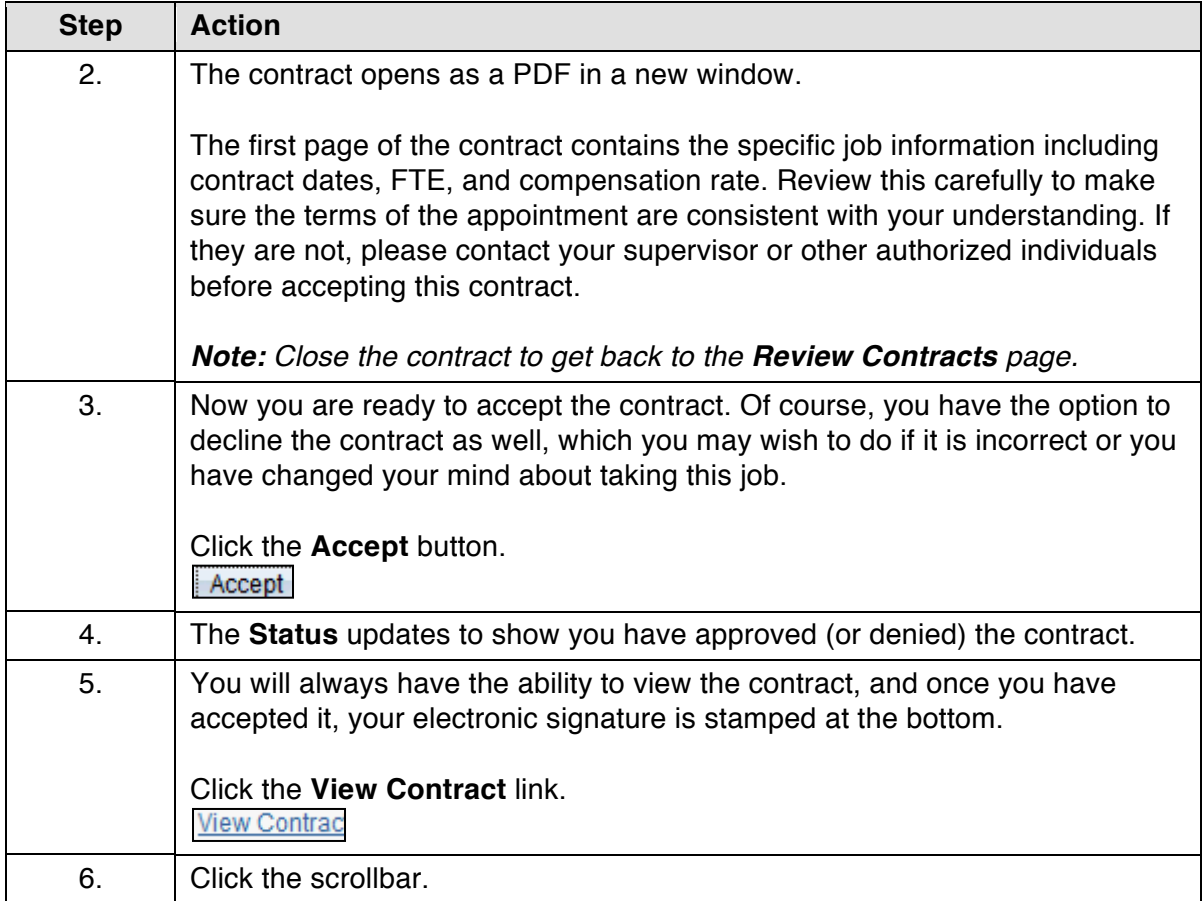

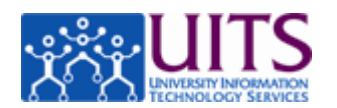

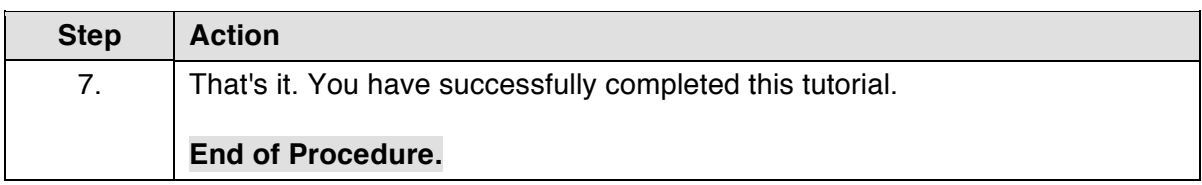

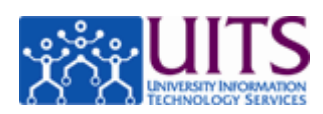

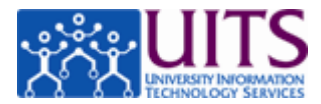

### **Managing Holds on GRAD NOAs**

#### **Procedure**

HR Department/ College Division Approvers will be able to place an administrative hold on either individual Grad NOAs or NOAs for entire departments. Once on hold, this will exclude grads from all NOA Generation Processes.

In this tutorial, you will learn how to place and remove holds on Grad NOAs.

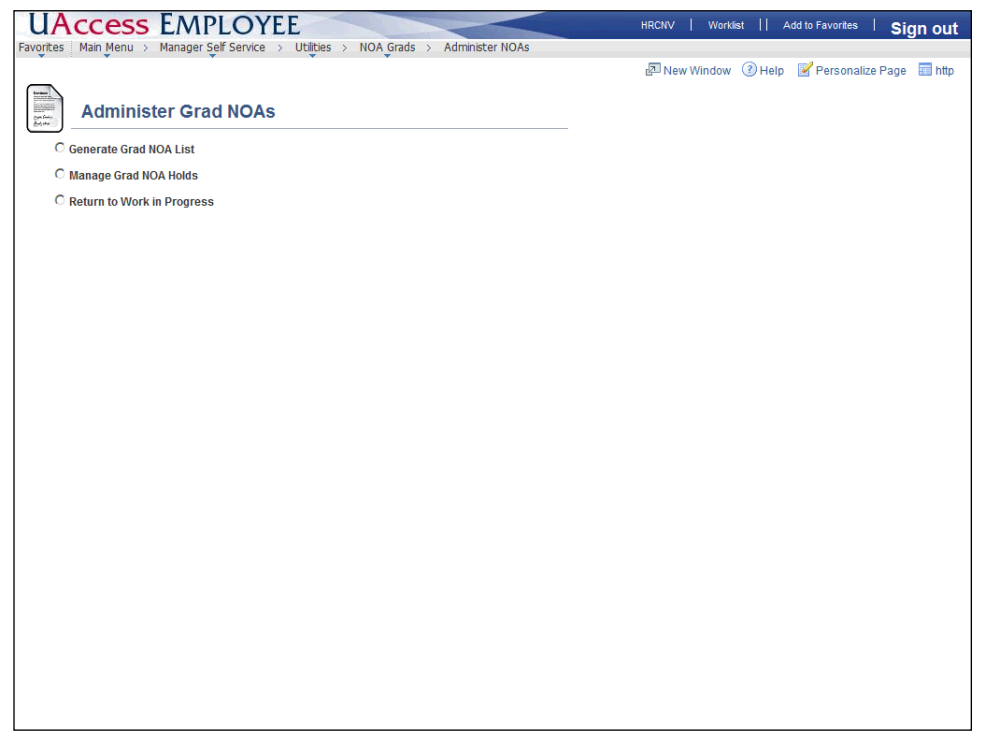

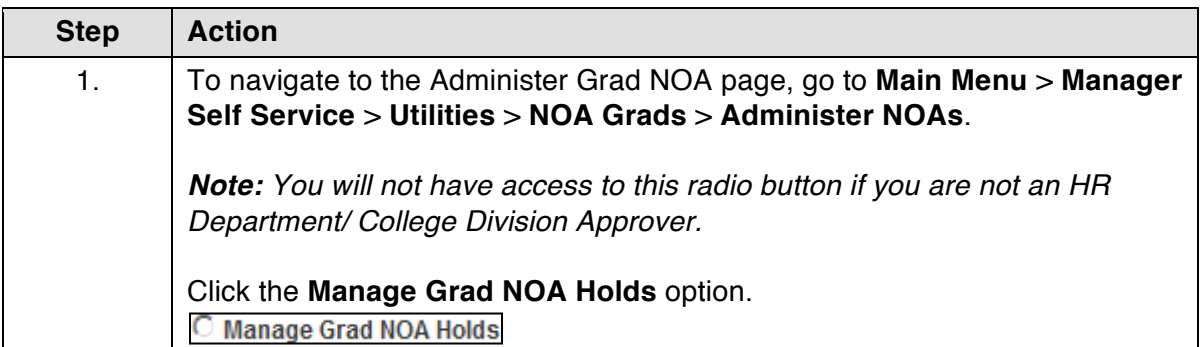

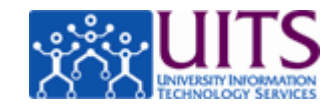

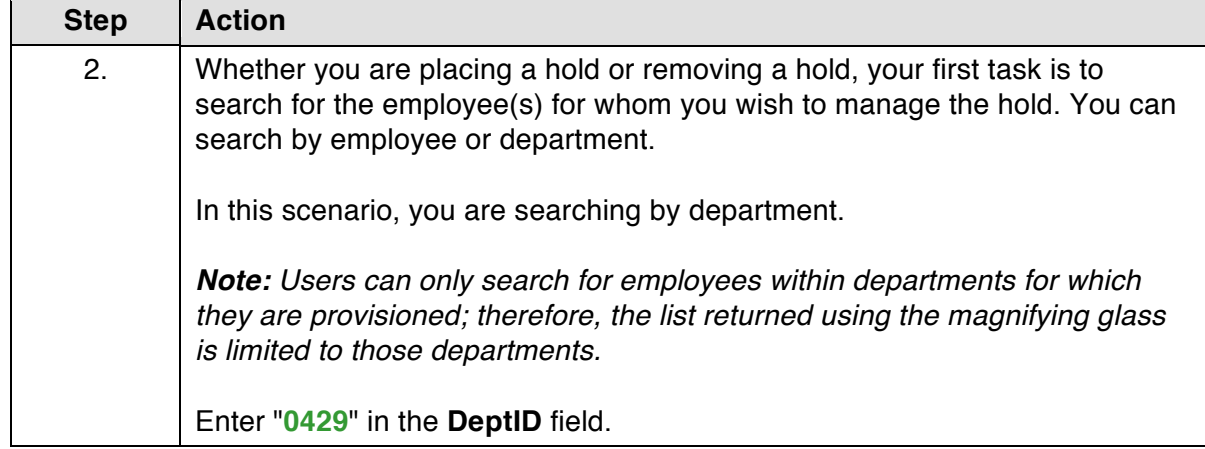

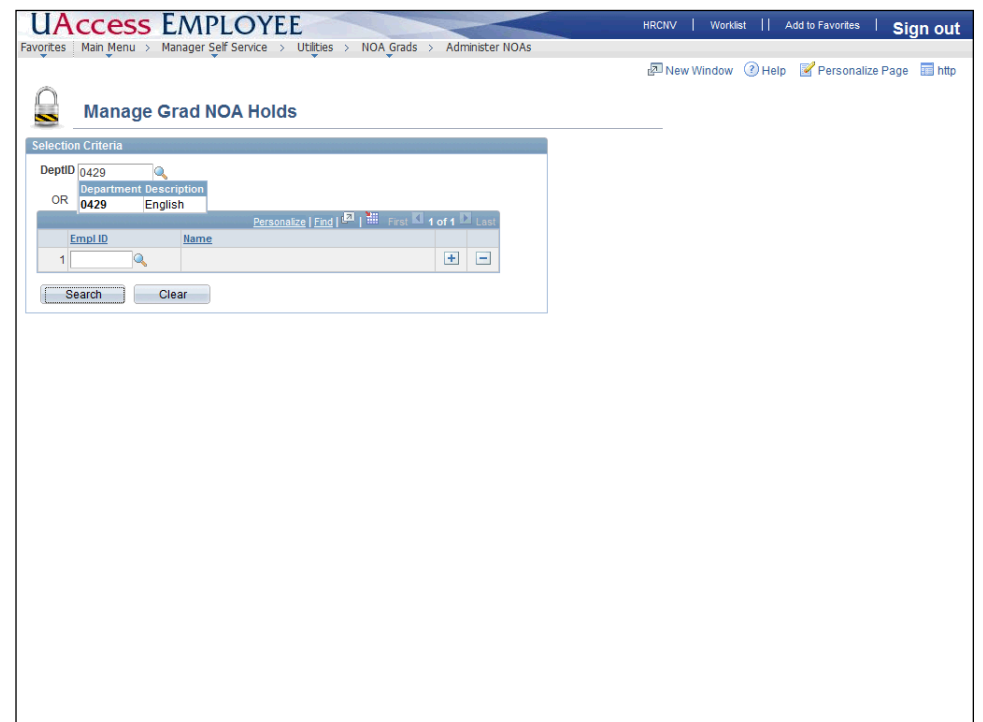

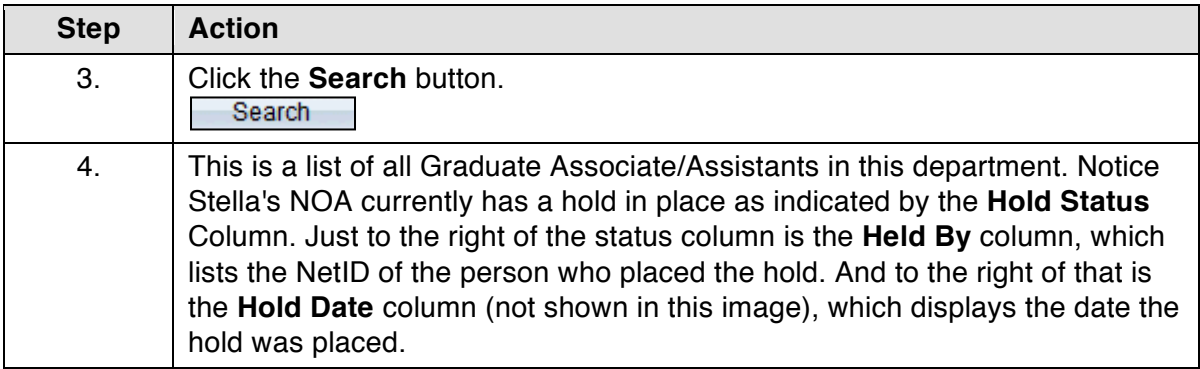

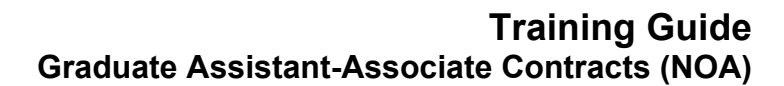

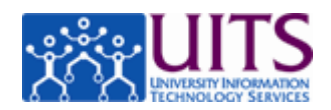

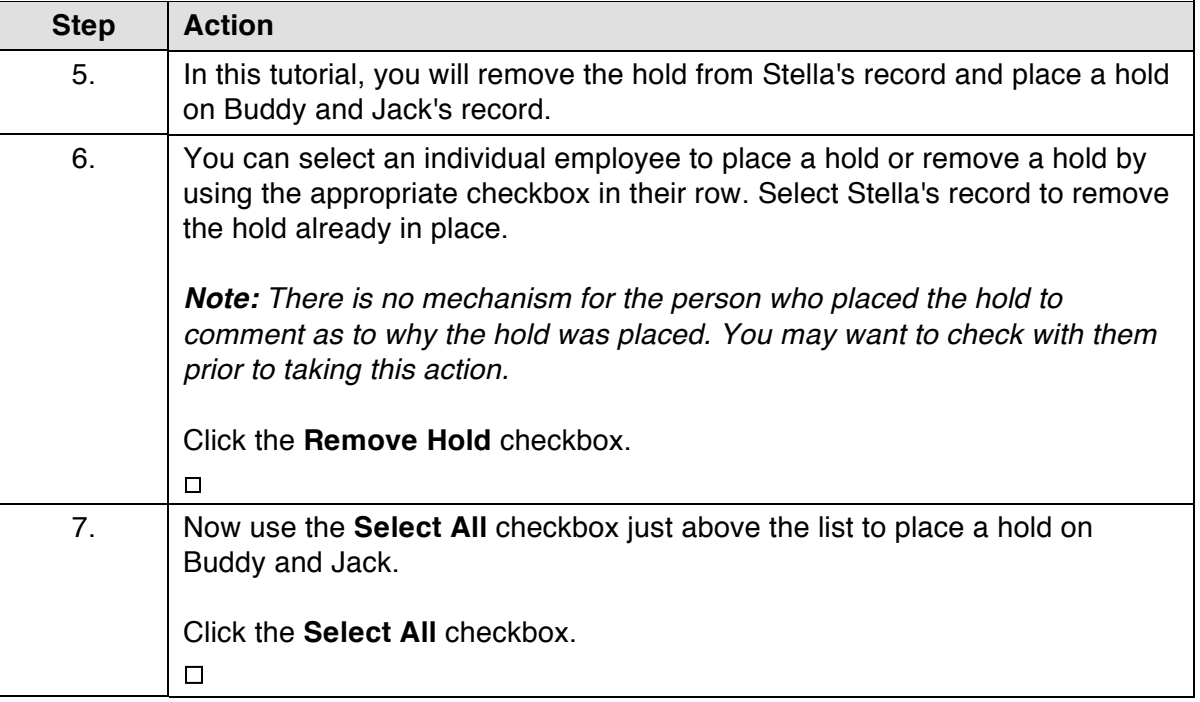

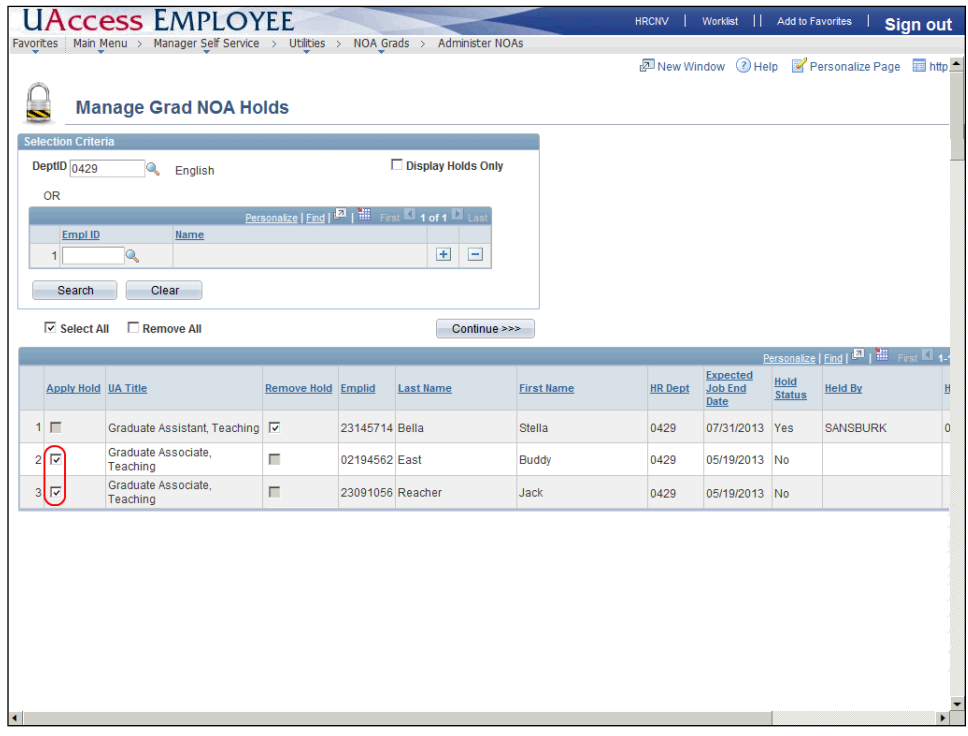

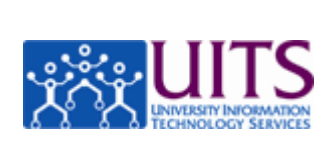

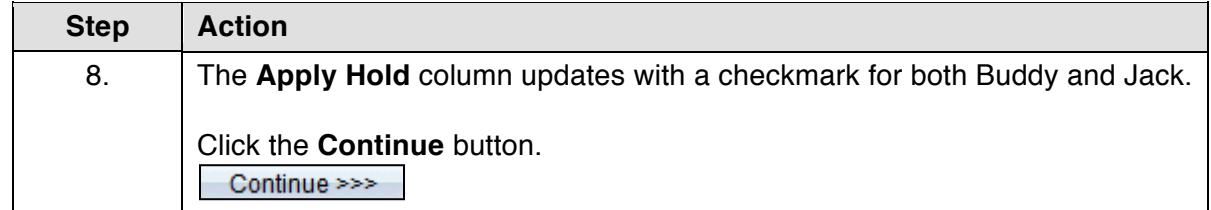

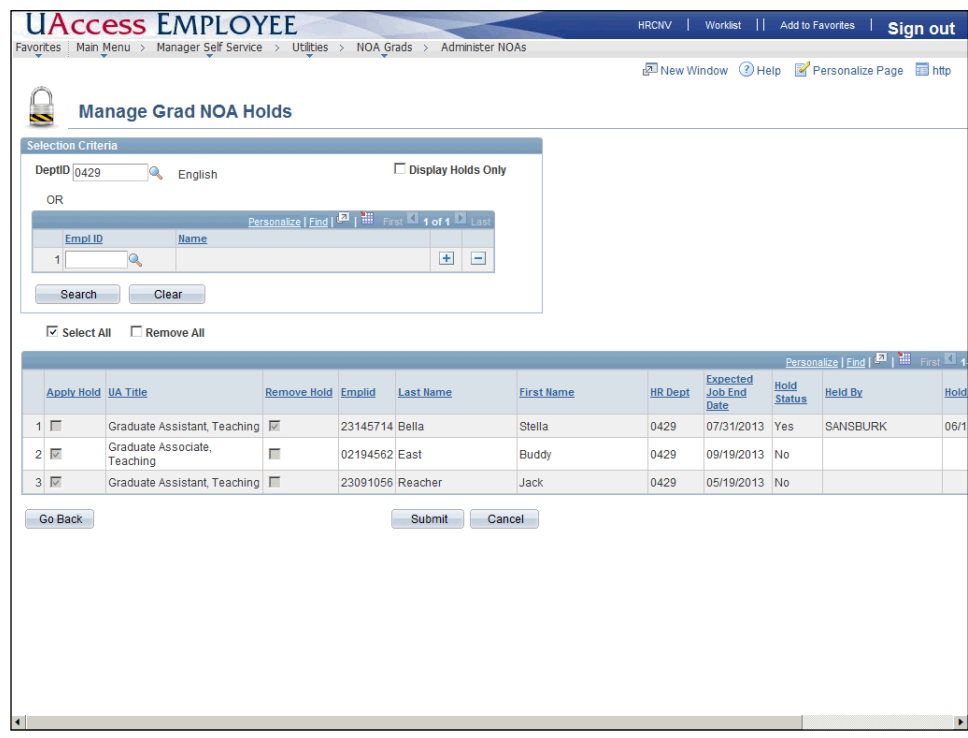

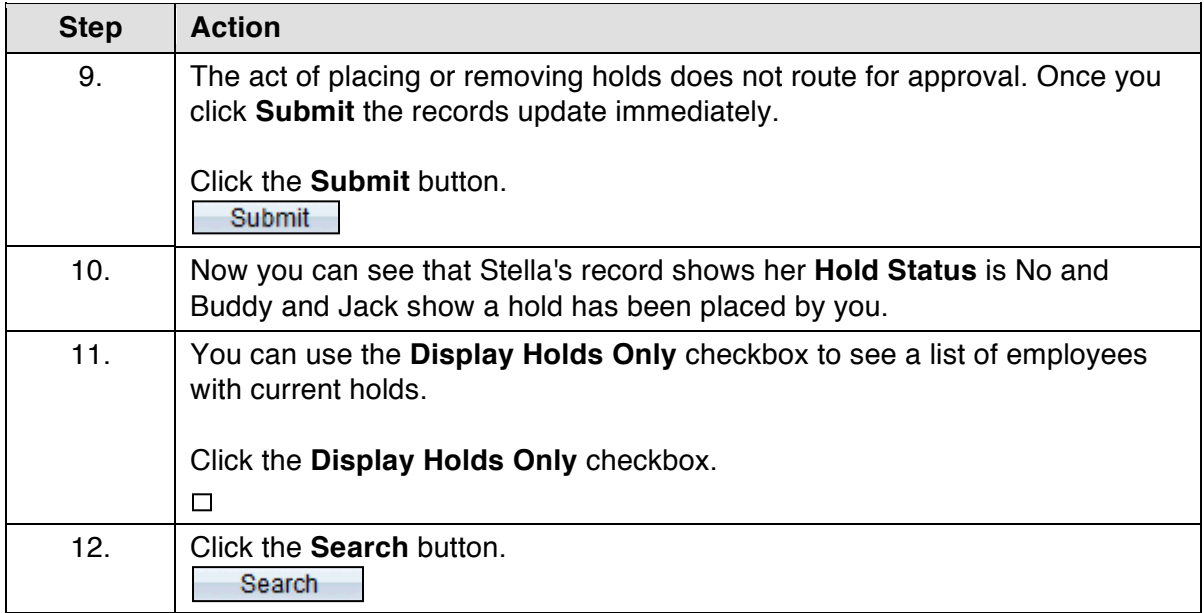

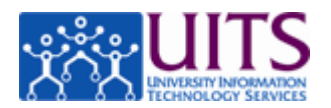

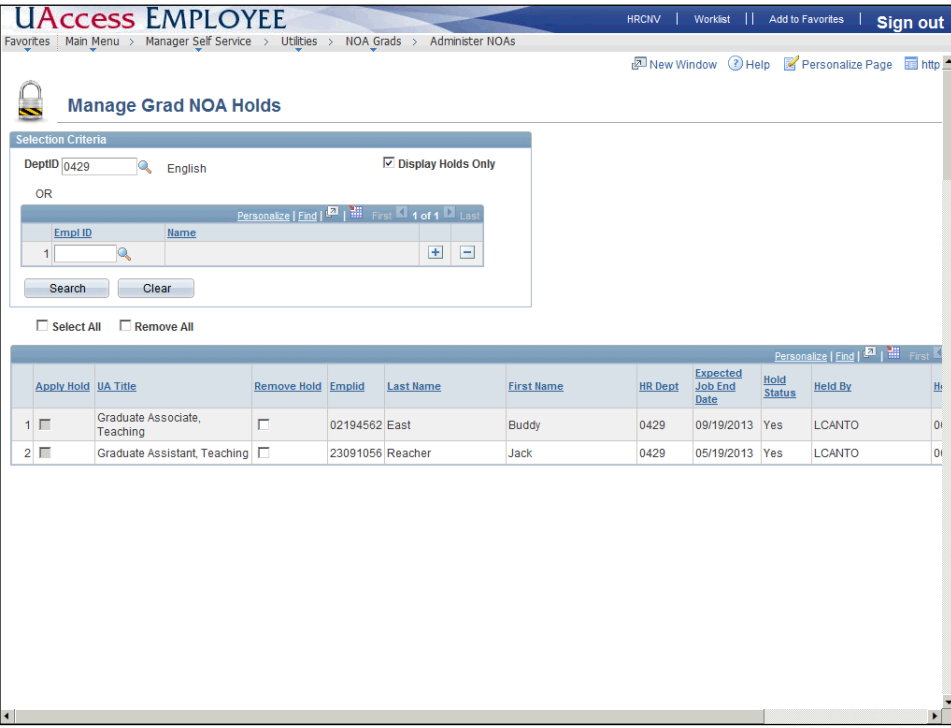

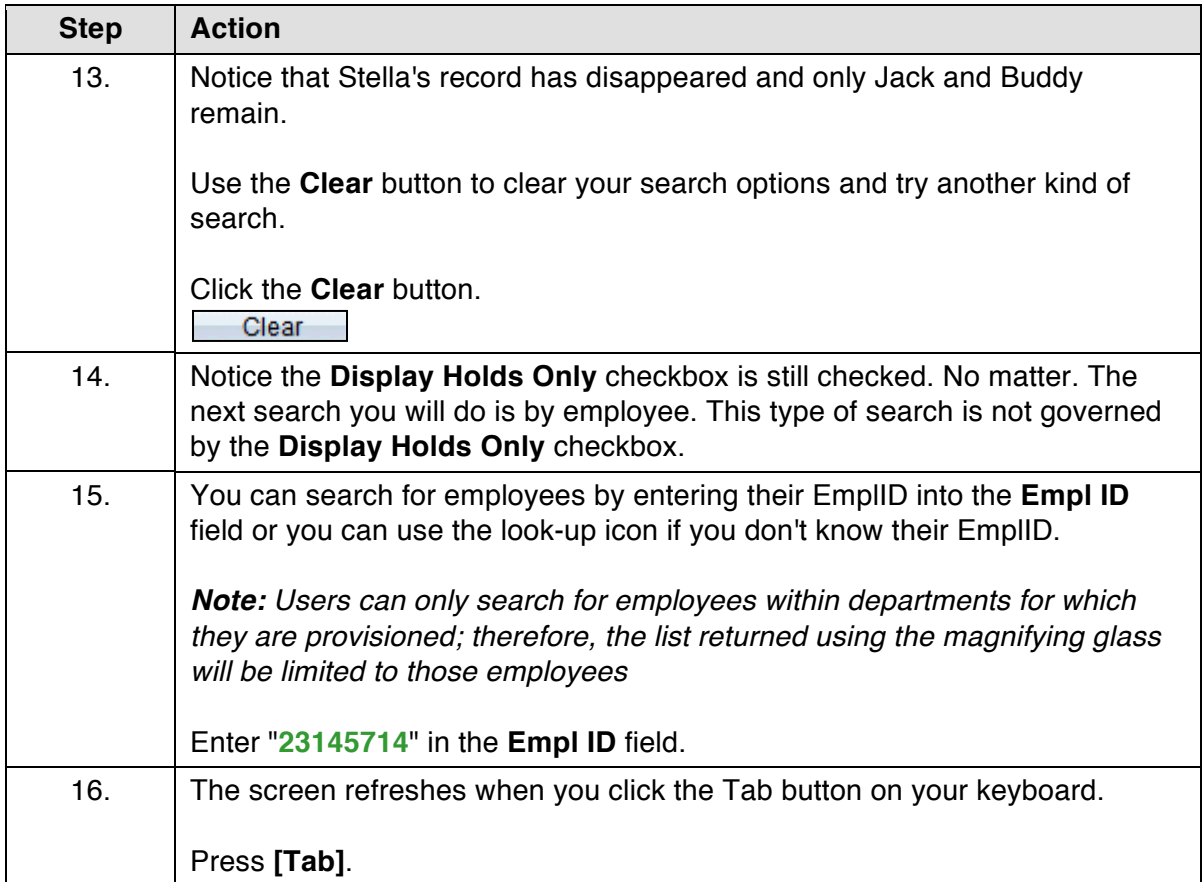

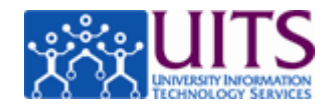

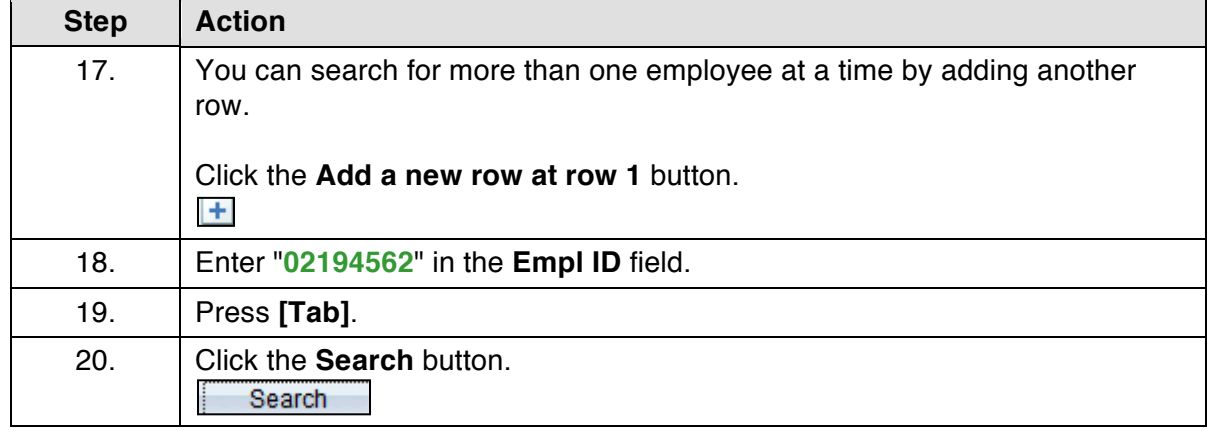

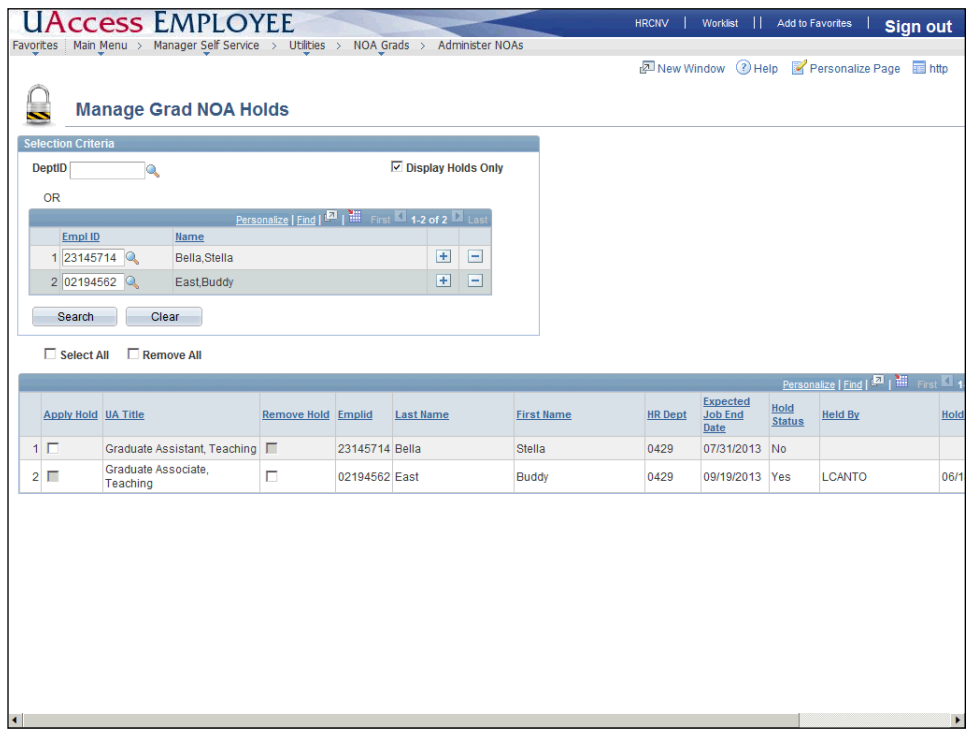

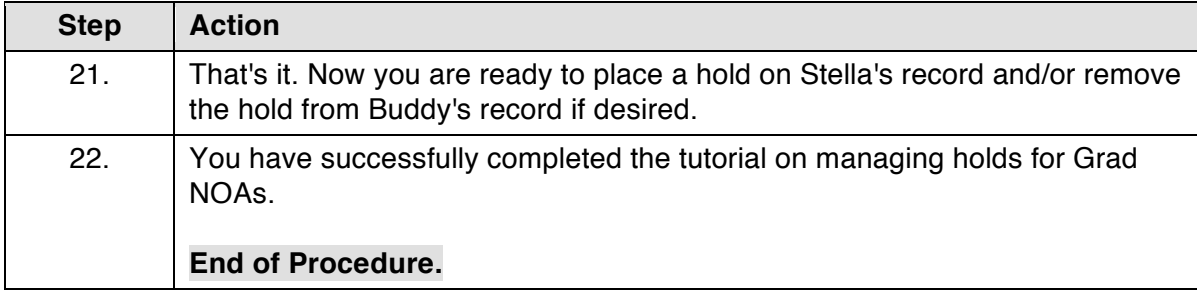

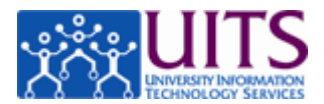

### **Generating GRAD NOA (By Employee list)**

#### **Procedure**

In this tutorial you will learn how to use UAccess Employee to generate a contract for a Graduate Assistant/Associate (Grad NOA).

To navigate to the NOA Grads page, go to **Main Menu** > **Manager Self Service** > **Utilities** > **NOA Grads**.

This tutorial focuses on fields that are specific to generating Grad NOAs using the Employee list. If you need to review the basics of how to Generate Grad NOAs , please review the *Manager Self Service* > *Employment and Jobs* > *Graduate Assistant-Associate Contracts* > *Generating GRAD NOAs (By HR Dept or College list)* tutorial.

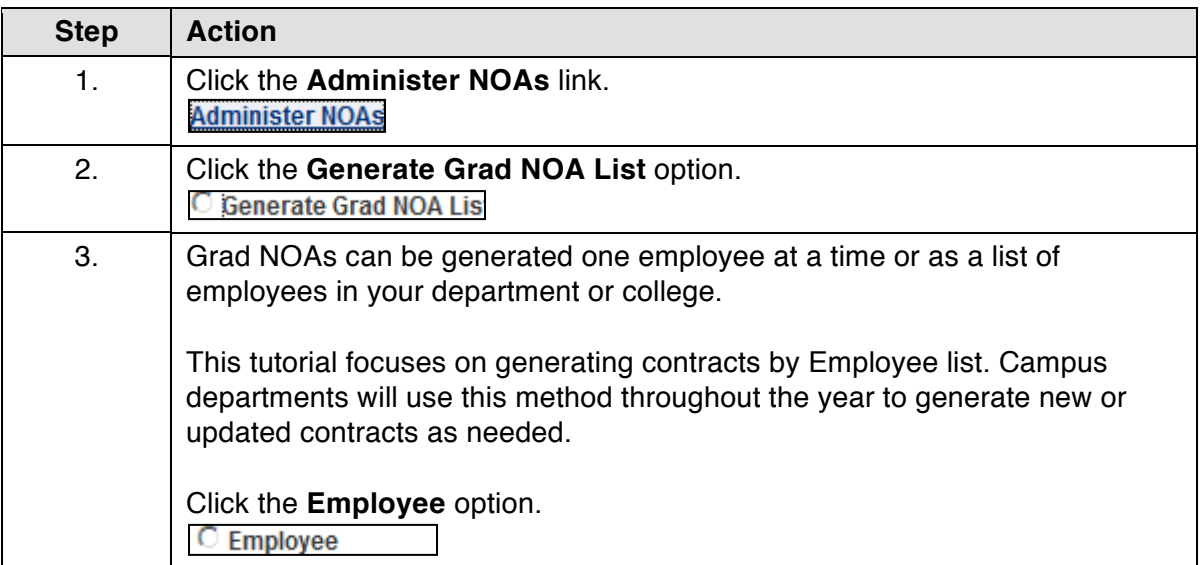

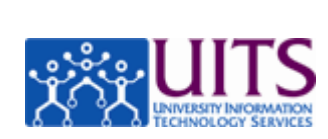

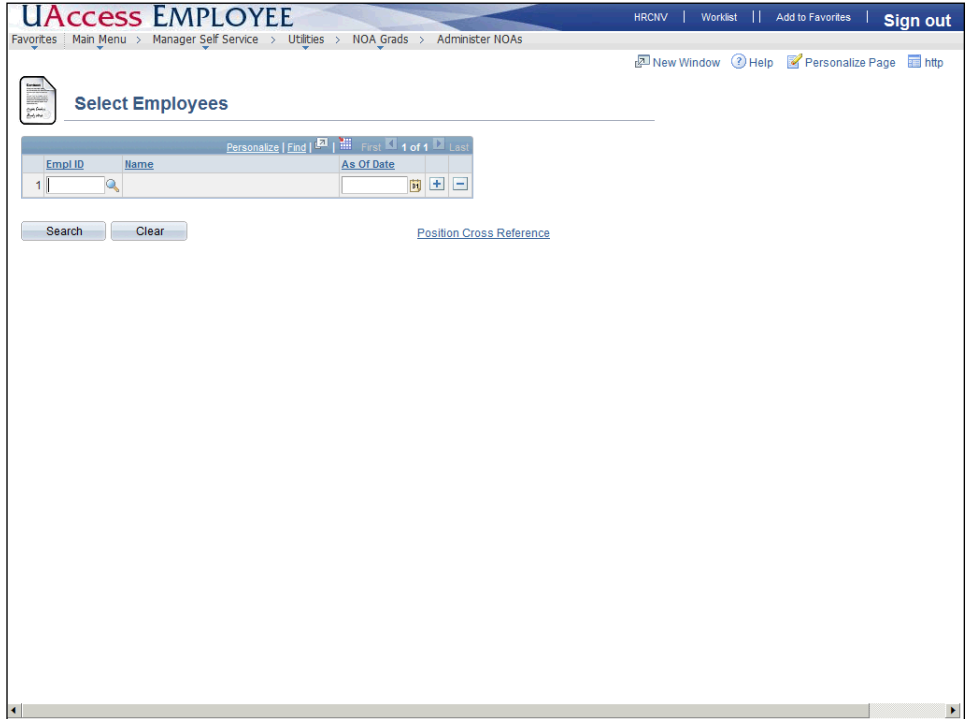

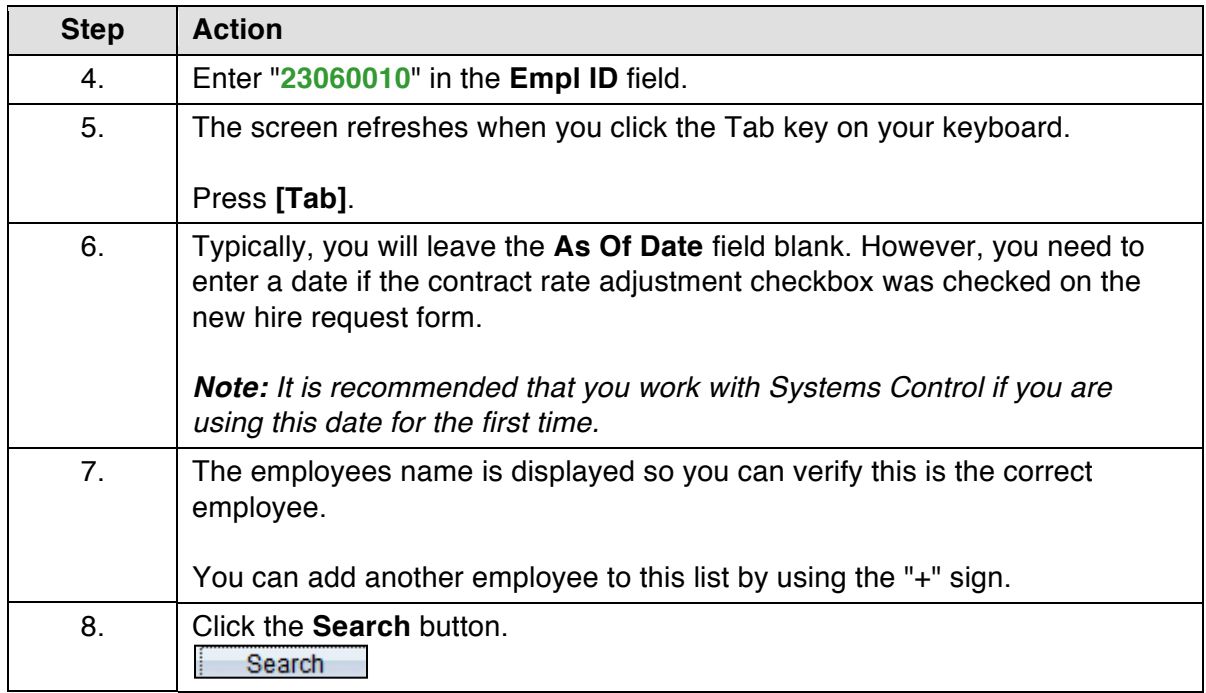

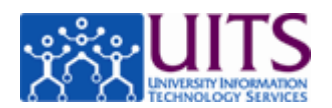

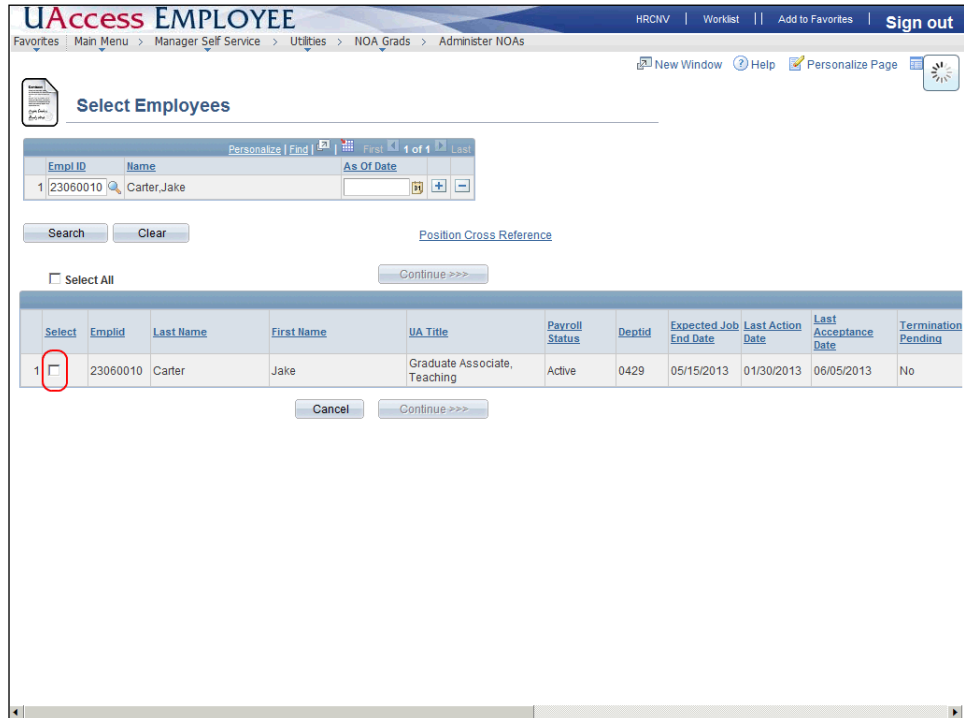

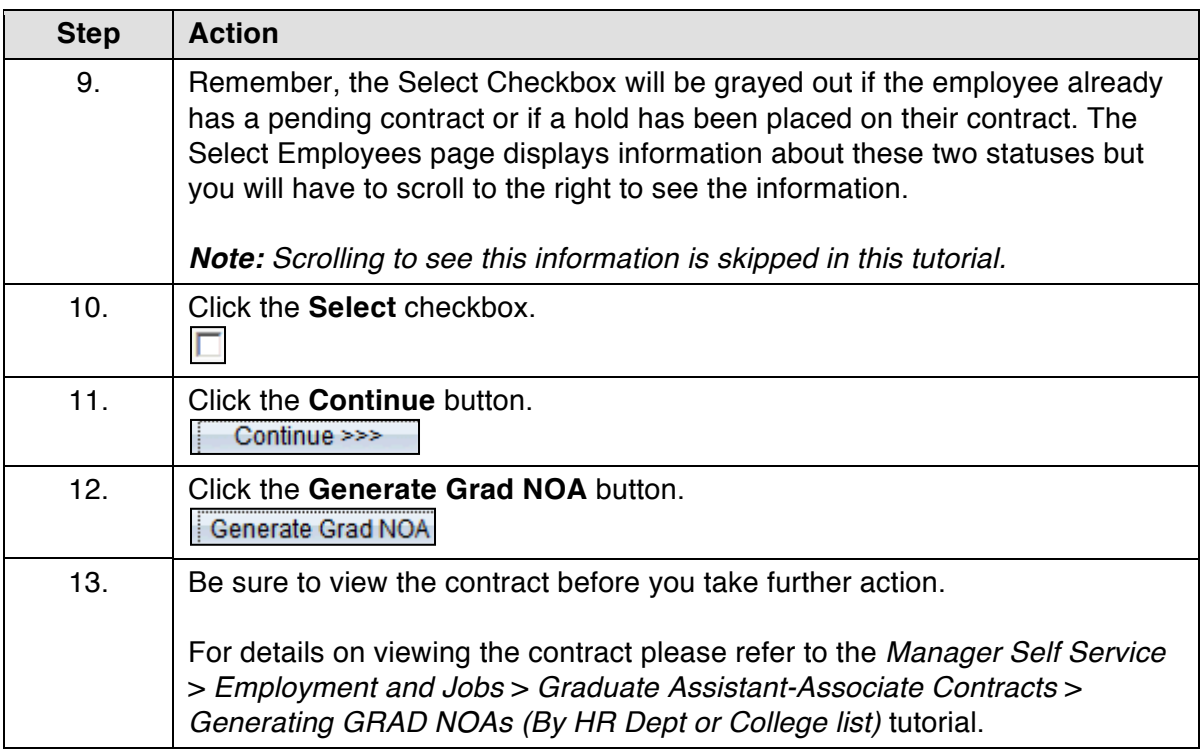

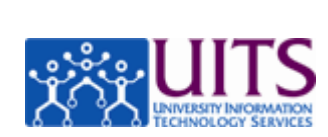

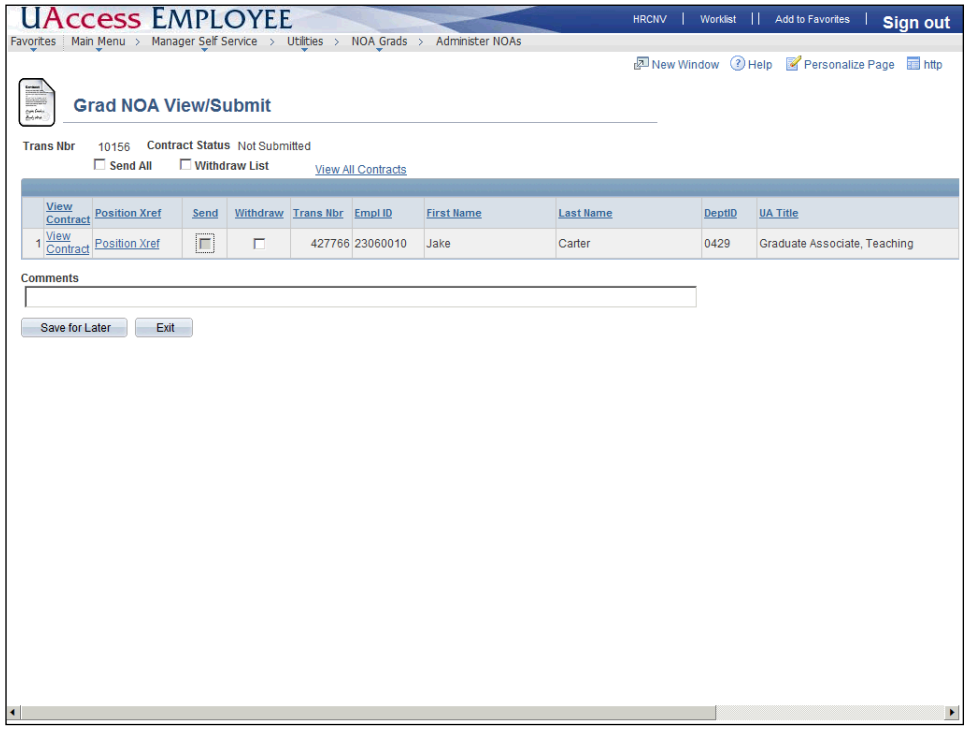

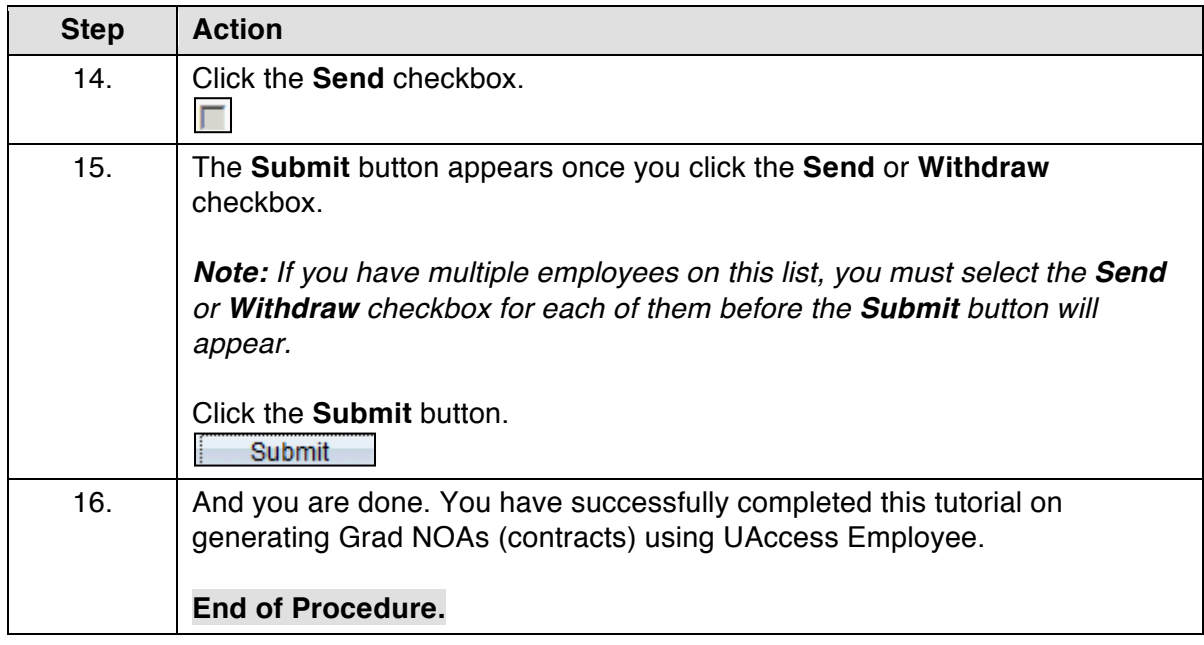